# **Instructing with Teams Overview & Guide**

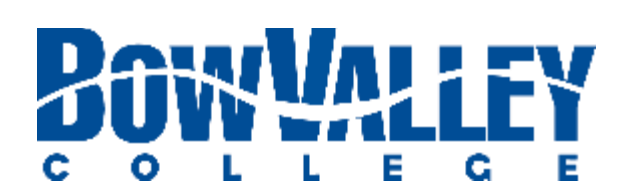

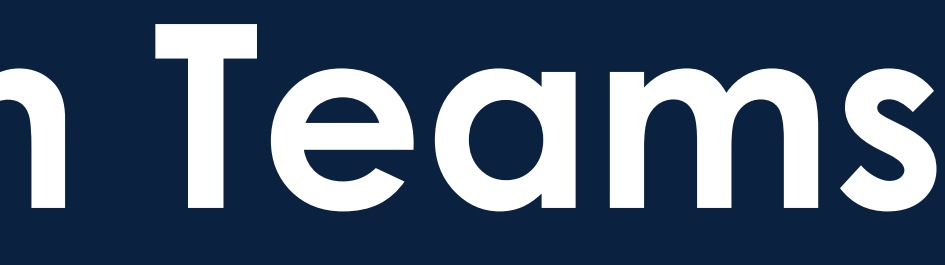

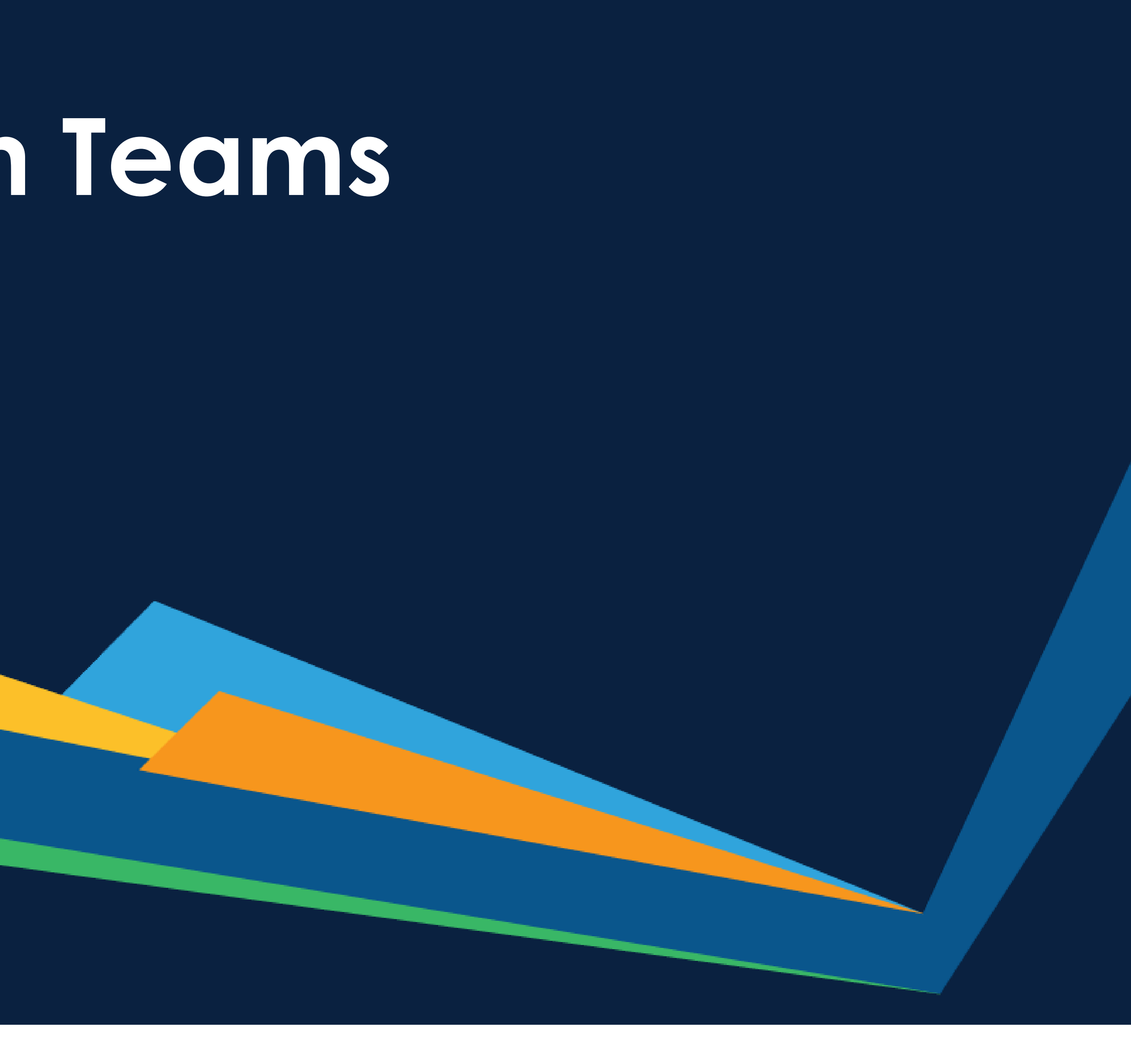

# **Instructing with Teams Table of Contents**

- MS Teams Class Overview
- Setting up a Class
	- Setting up channels
	- Adding learning materials
	- **Inviting / Managing Learners**
- Running a class
	- Starting the class
	- Sharing content (PowerPoint, YouTube and Whiteboard)
	- Recording the class
	- Managing Learner chat
- **Managing content after a class** 
	- Posting class recording for learners
	- Posting files for learners
	- Learner engagement and chat
- Checklist
- Additional Bow Valley College support

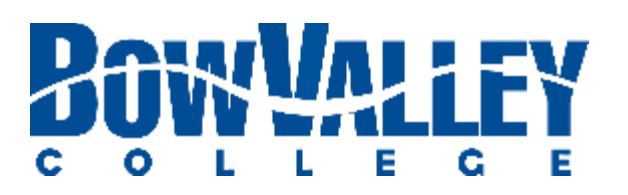

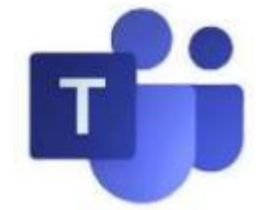

# **Instructing with Teams Class Overview**

## **Learning made Easy**

Students, teachers, and staff can seamlessly work together, create content, and share resources all from a single, easy-to-learn and simple to use platform.

### **Collaboration**

Co-author files and share resources with built-in Office 365 apps.

### **Communication**

Stay connected with persistent chat, channel conversations, and meetings.

### **Personalization**

Personalize Teams with your favorite education and organization tools.

## **Notebooks**

Create and store resources with OneNote in Teams.

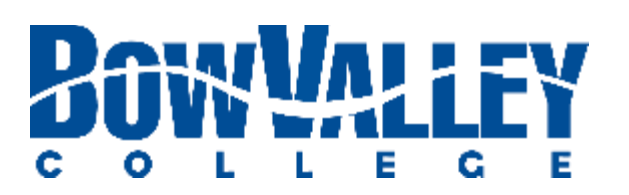

### **Third-Party Apps**

Customize your experience with Flipgrid, Turnitin, MakeCode, and other learning tools.

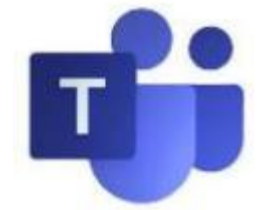

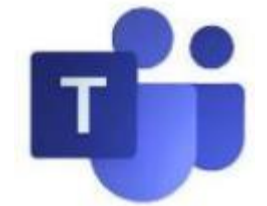

## **Option 1: Access all device downloads at https://teams.microsoft.com/downloads**

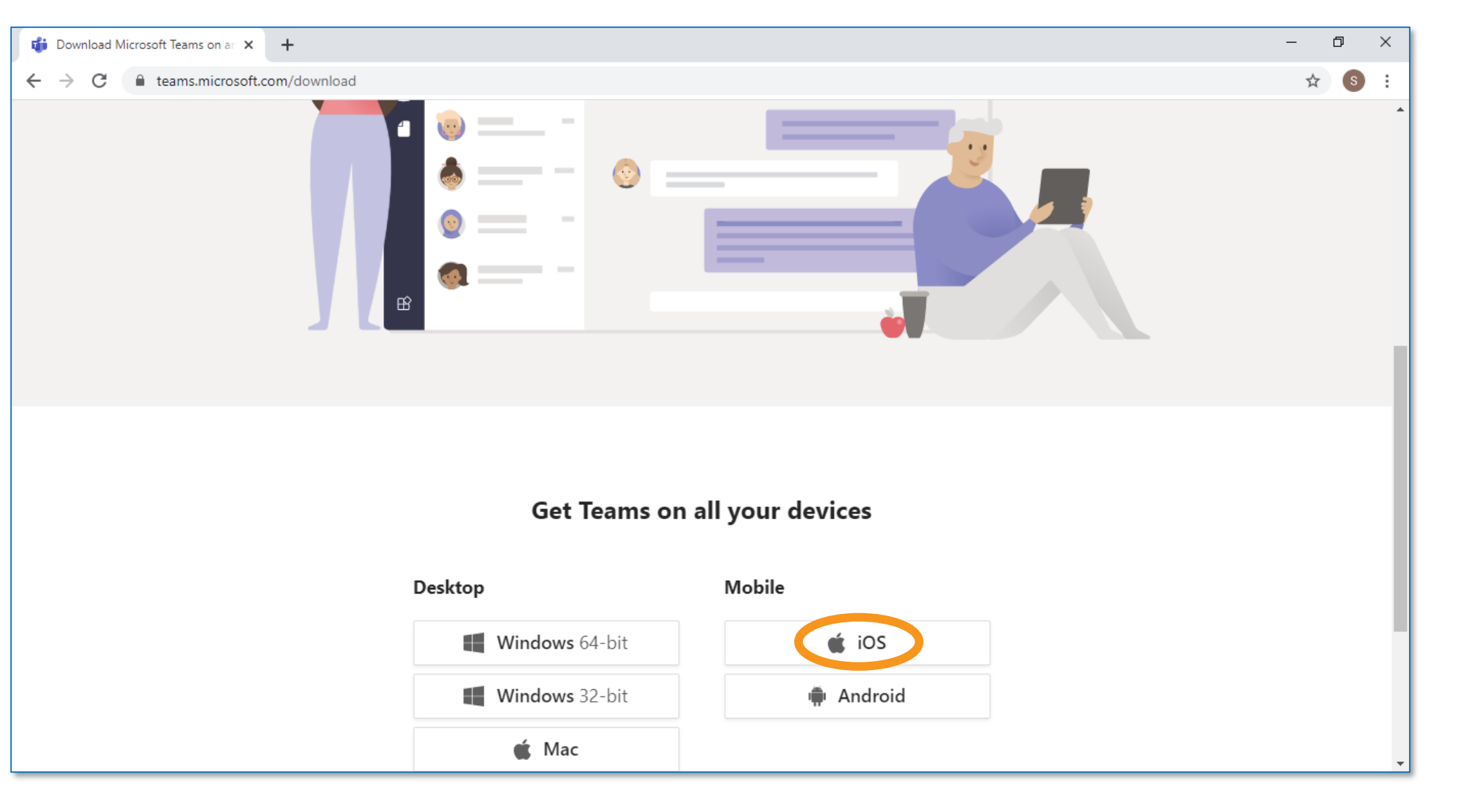

## **Option 2: Access specific device or OS app stores and/or download sites**

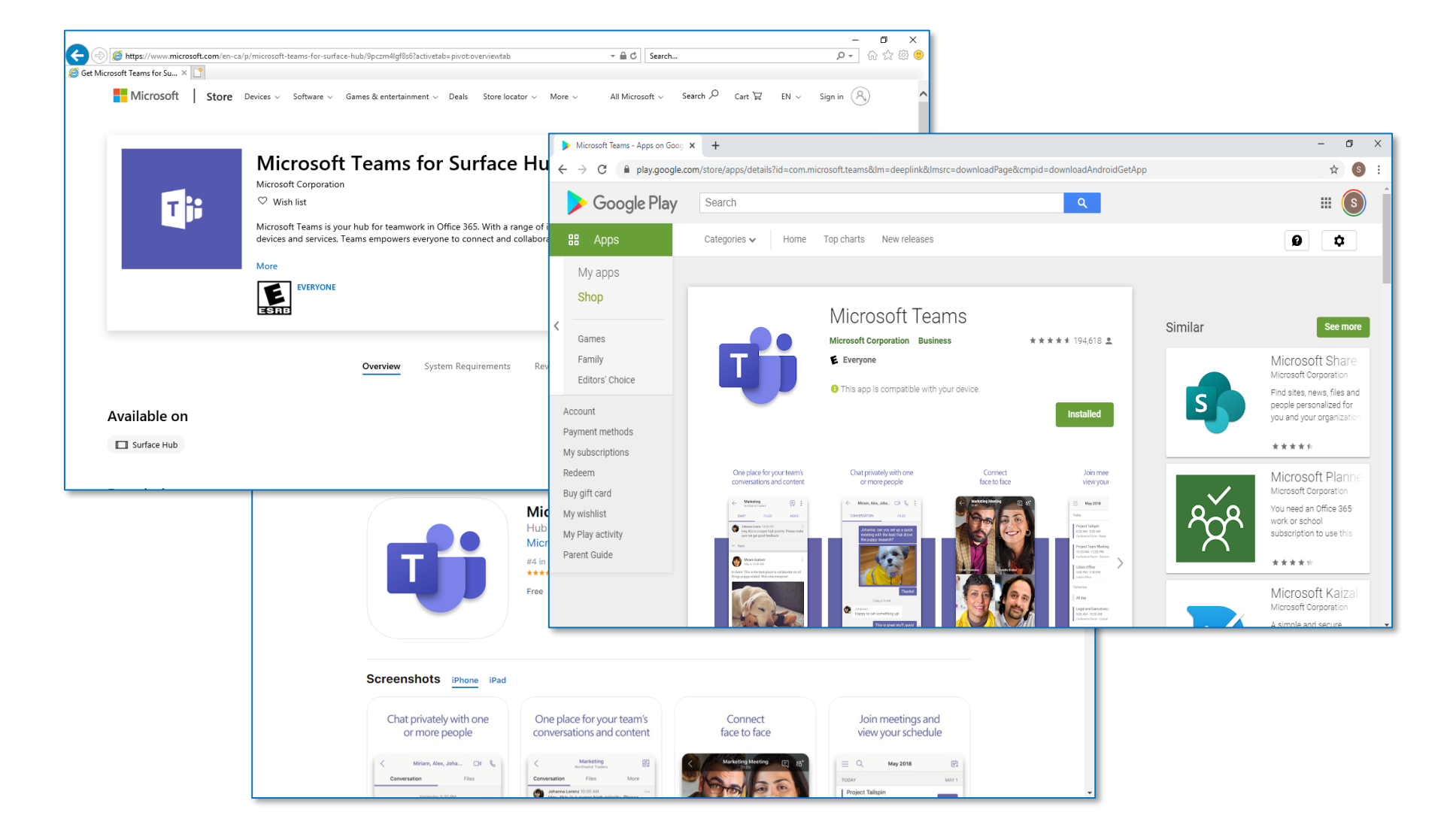

Apple, Android and Windows each have free MS Teams app downloads at their media / content stores. Download and install today!

Microsoft makes it easy to locate the version of MS Teams for your own devices and Operating Systems. Download and install today!

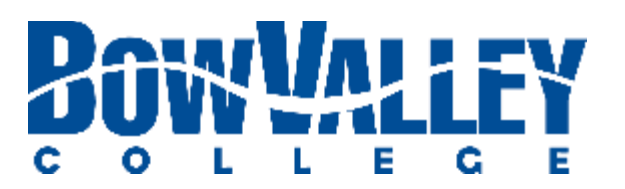

# **Instructing with Teams Download the free app**

Ideally, MS Teams is accessed via [Windows](https://teams.microsoft.com/downloads), [Google Play](https://play.google.com/store/apps/details?id=com.microsoft.teams&hl=en_CA) or [Apple Store](https://apps.apple.com/ca/app/microsoft-teams/id1113153706) Apps. MS Teams is also available through the most popular web browsers, although MS Teams [will not work with all](https://can01.safelinks.protection.outlook.com/?url=https%3A%2F%2Fdocs.microsoft.com%2Fen-us%2Fmicrosoftteams%2Fget-clients%23web-client&data=01%7C01%7Csdevries%40bowvalleycollege.ca%7Ce467243ecc0f49da0a5908d7941f4232%7C8f11c6f4648e4c0cbb9996e8408a8e2a%7C1&sdata=jfzP%2Fo%2FgrGuxDK45qRITl218gZaWxyJPsySu9Bz8Sg0%3D&reserved=0) browsers:

# **Instructing with Teams Setting up a Class**

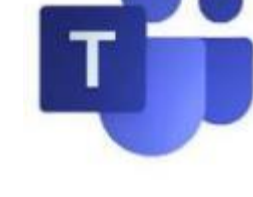

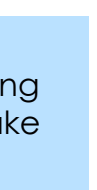

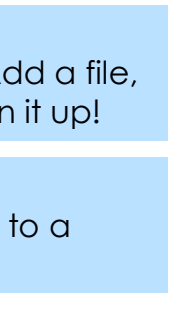

#### **View and organize Teams**

Click to see your teams. In the teams list, drag a team name to reorder it.

#### **Add apps**

Launch Apps to browse or search apps you can add to Teams.

#### **Teams Help**

Easily access MS Help Topics, Training and What's New content.

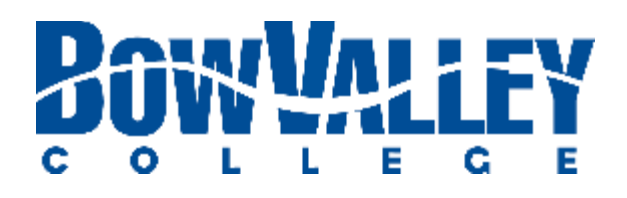

**Find personal apps** 

Click to find and manage your personal apps.

#### **Chat**

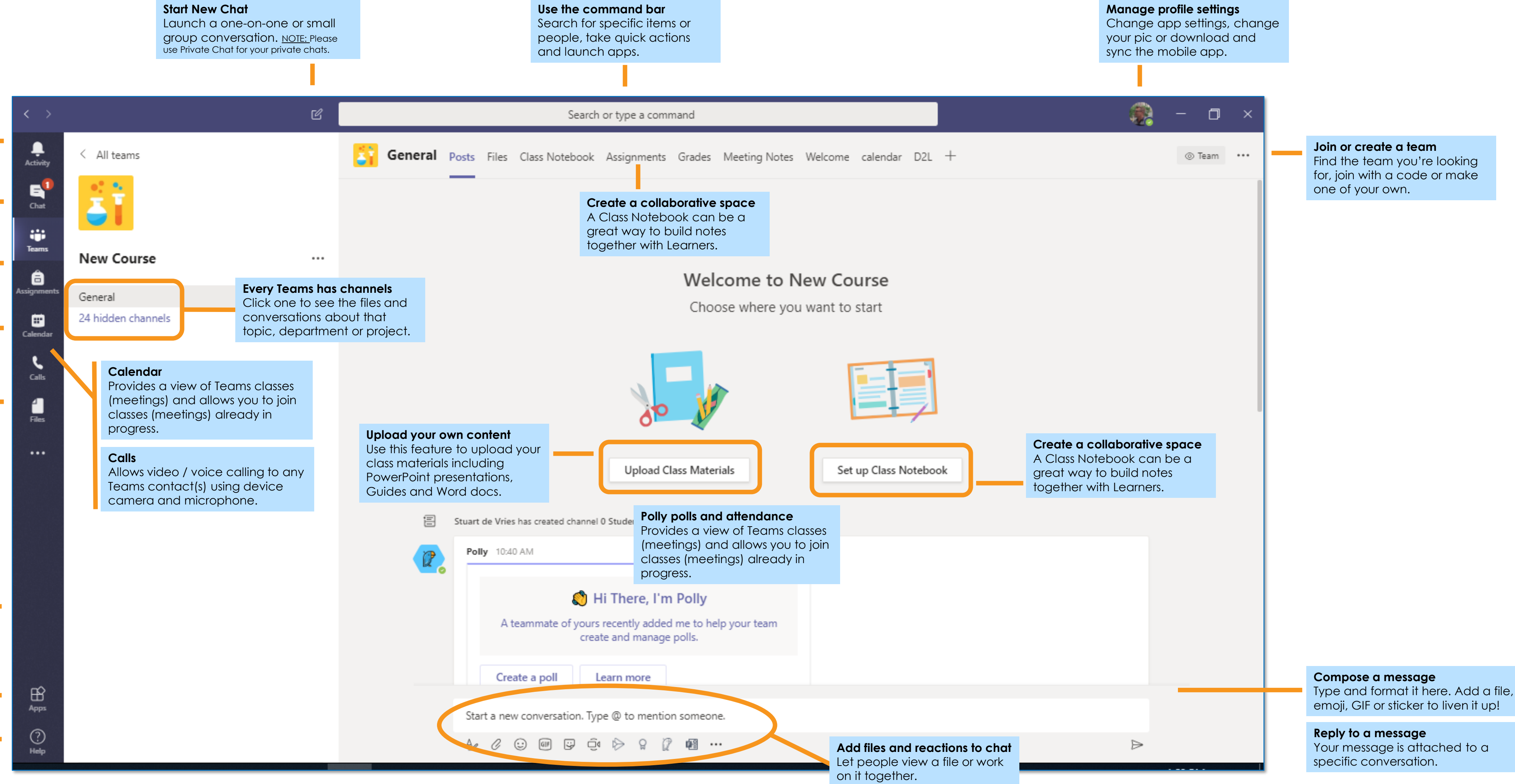

Click to create or access direct chats with one or more contacts. NOTE: Classroom Team chat are not accessible through this interface.

#### **Assignments**

Click to see past and current due assignments. Review the work ahead to get ahead.

#### **Files**

Let people view a file or work on it together.

#### **Activity**

Show all notifications received including the number of unviewed notifications

Choose a unique name for your channels. You can also select the level of Privacy for your channel, and whether other members can view the channel in the menu.

### **Step 1: Manage your Team Step 2: Add Channels to your Course**

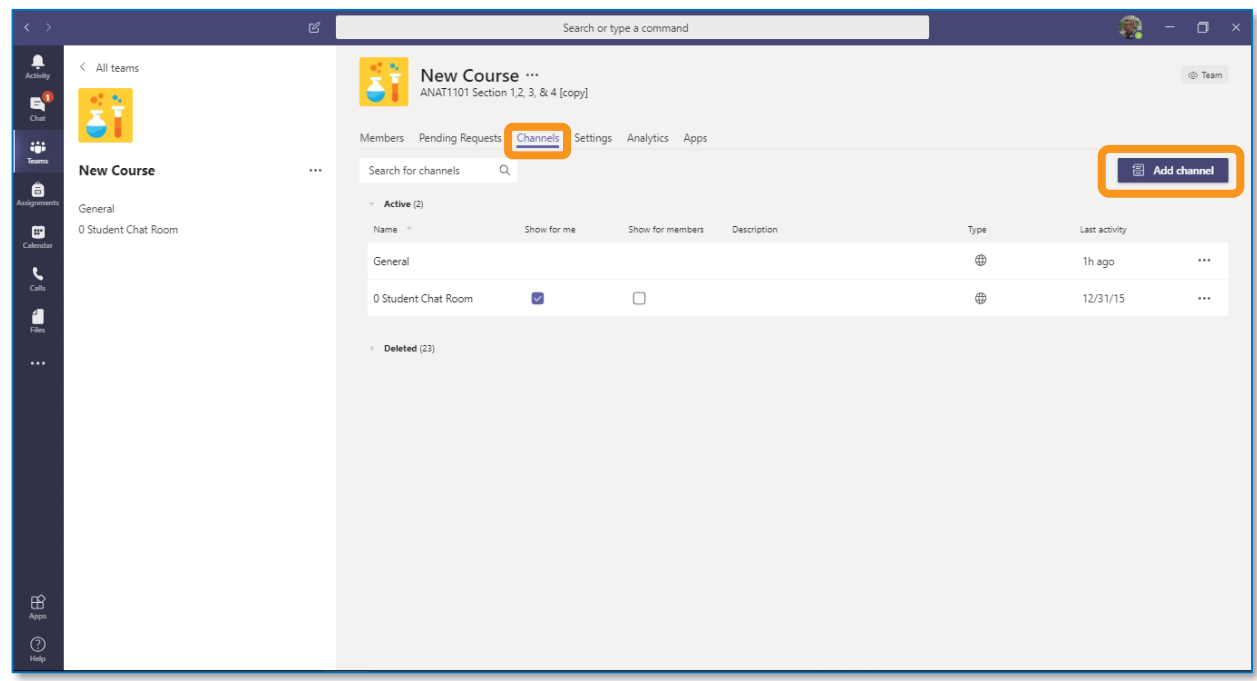

# **Instructing with Teams Setting up a Class**

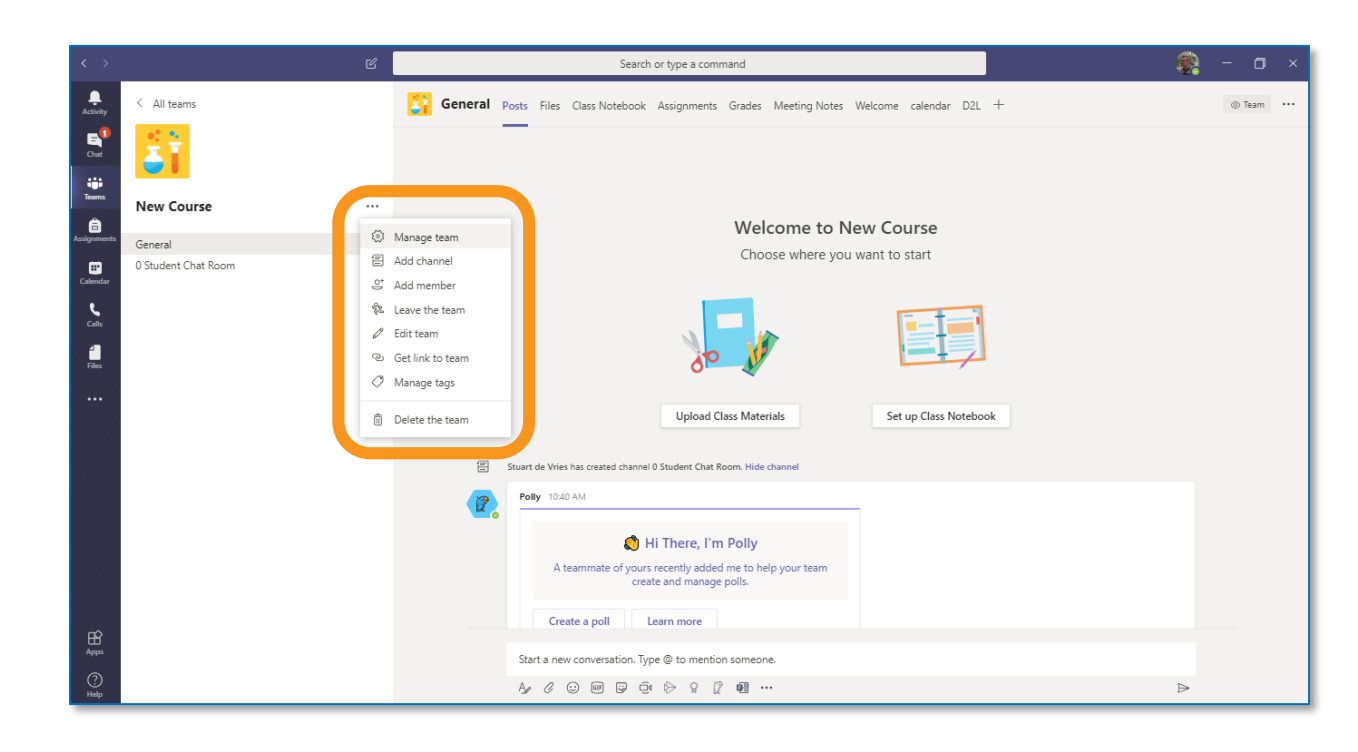

Instructors at Bow Valley College can manage their team by clicking the three 'dots' by the Teams name. The menu displayed allows Teams Owners to add channels to their Teams, which can be used for different functions such as a specific Course session.

### **Step 3: Choose your Security Step 4: Manage your channels**

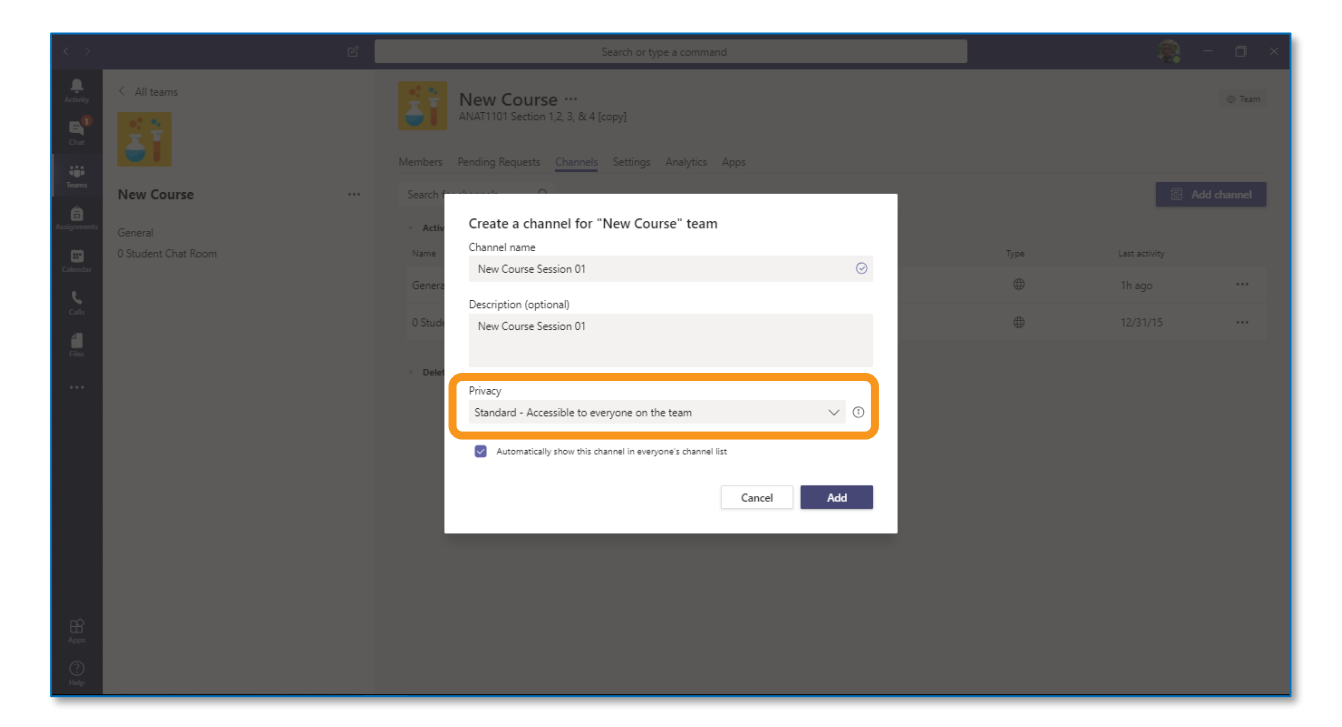

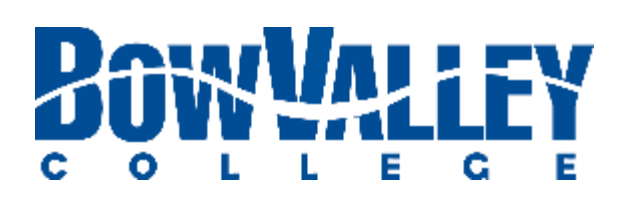

From this screen you select the various elements of the Teams structure including channels and members. Use the **Channels** link and **Add Channel** button to create your channel content.

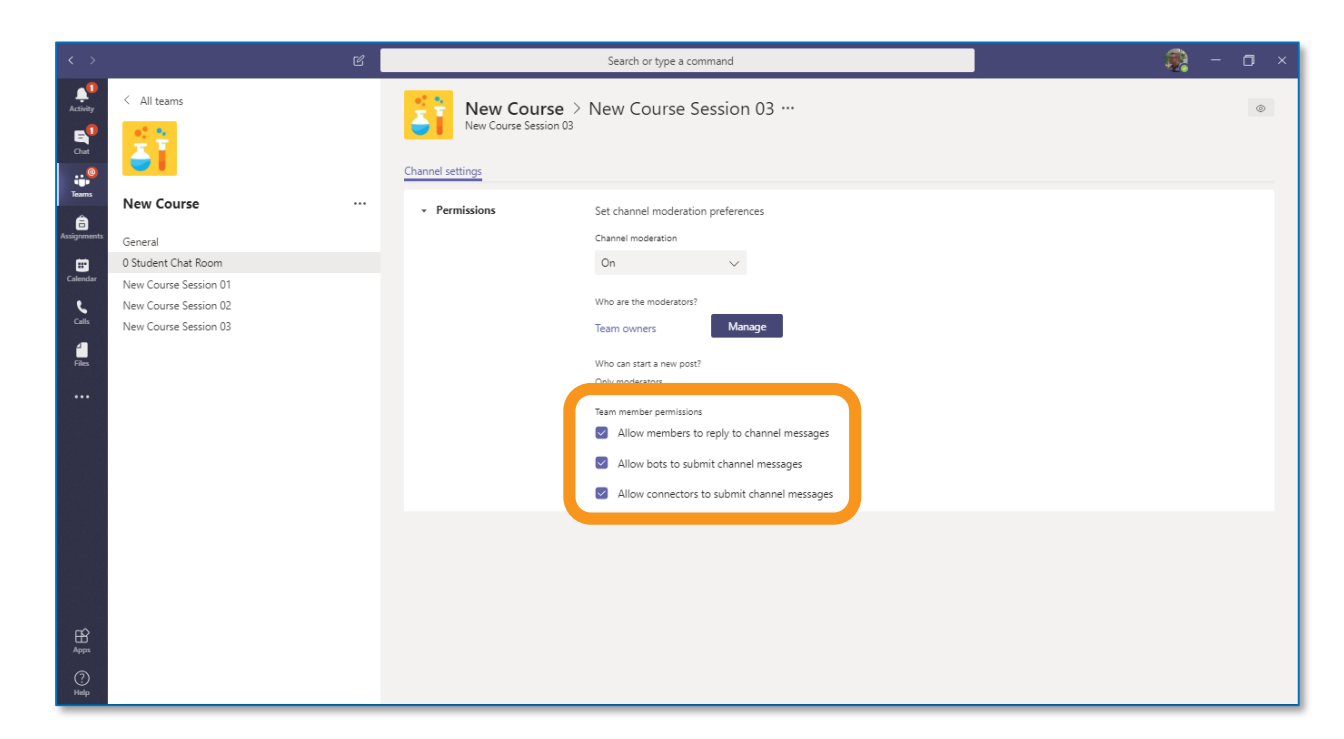

You can further manage your channel and how people can post and reply to messages. Click the three dots by the Channel. Issues? Contact the ITS Service Desk at 403.410.1611 or HelpDesk@bowvalleycollege.ca

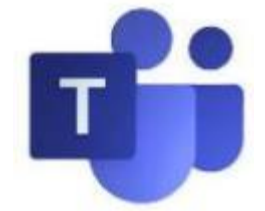

In the example above, the Instructor has posted a Wiki regarding student Chat Etiquette. Use this Wiki for your own Best Practice delivering learning with MS Teams.

Wikis can be added as a Tab and can include information such as assignment notices, updates, general guidance and more. Use the **Pin** feature to make easy to find and read by your Learners.

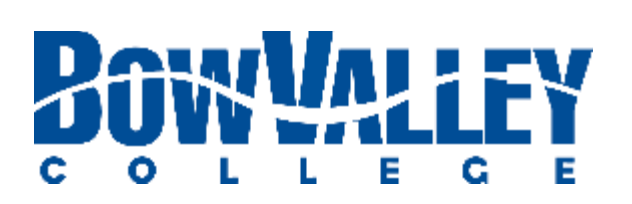

### **Step 5: Add learning material for Learners Step 6: Manage files in Teams, OneDrive and more**

Learning Materials can be added before, during and after a live class. In the above example the Instructor will use the Upload Class Materials in General channel.

### **Step 7: Add a Wiki to leave a message … Step 8: … about 'Chat Etiquette'**

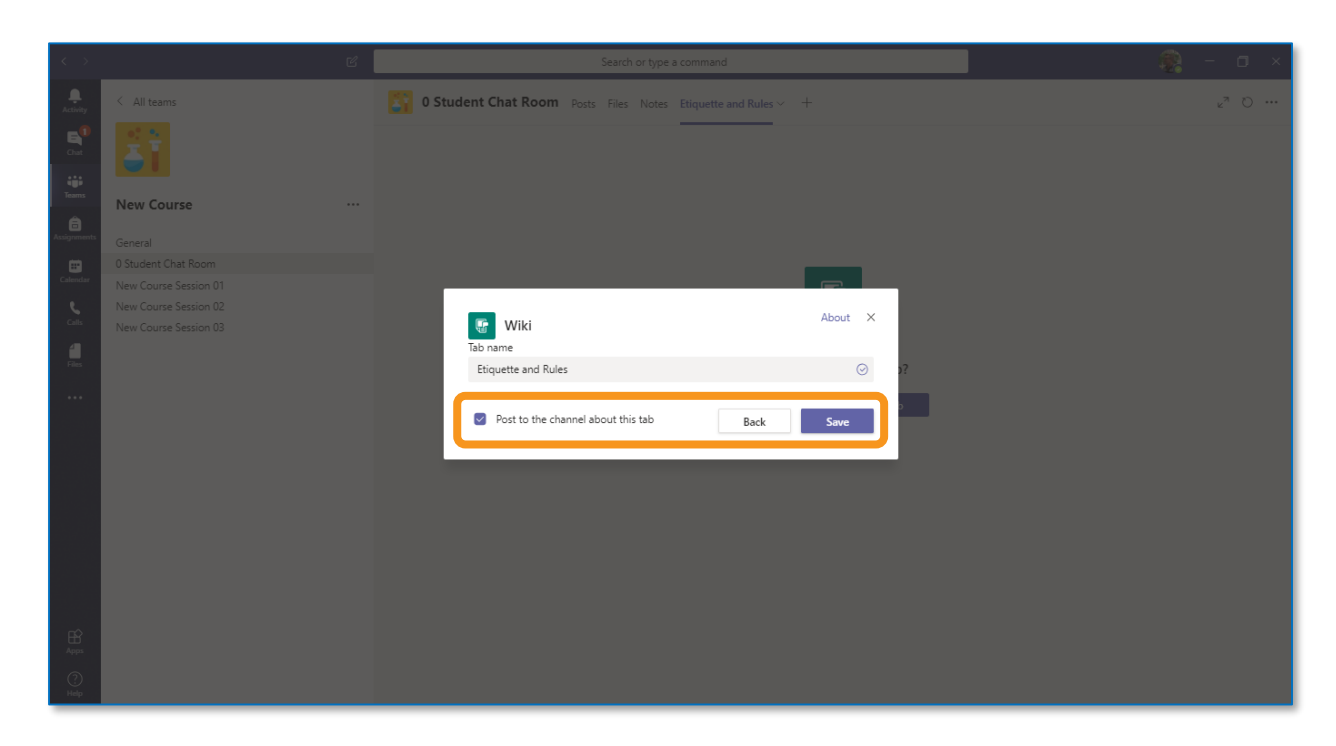

# **Instructing with Teams Setting up a Class**

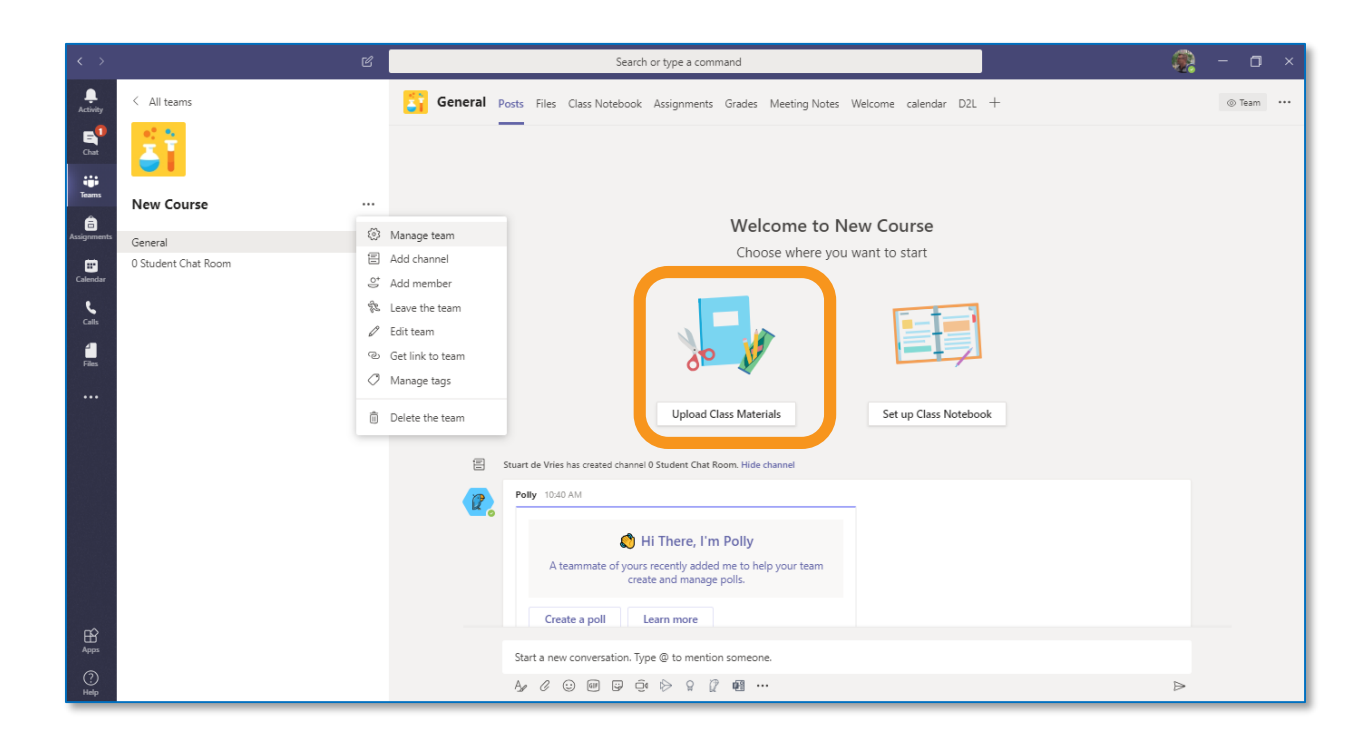

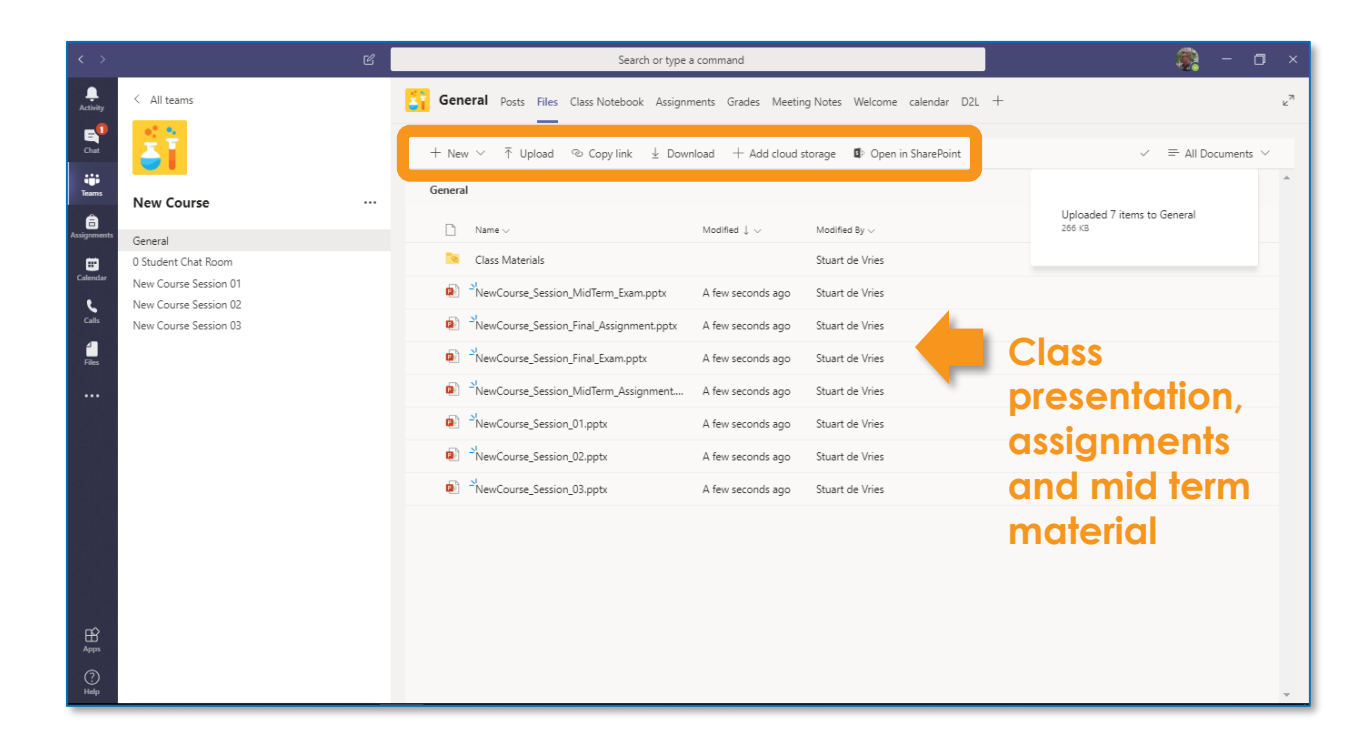

Instructors can use the File management bar seen above to manage files in Teams, OneDrive in the Cloud or SharePoint.

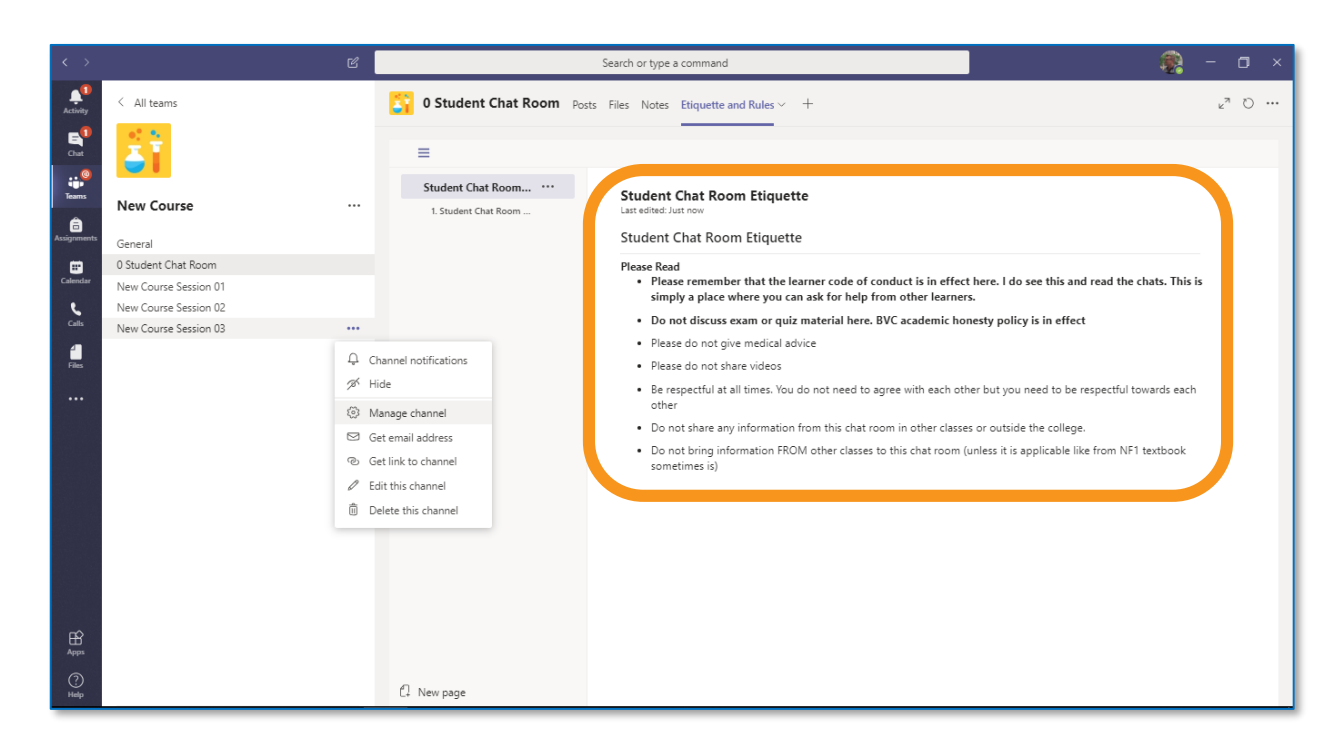

Issues? Contact the ITS Service Desk at 403.410.1611 or HelpDesk@bowvalleycollege.ca

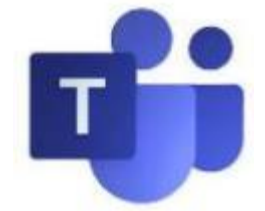

# **Instructing with Teams Setting up a Class**

### **Option 1: Informs via D2L Option 2: Informs via Broadcast Email**

To all Anatomy & Physiology101 Students,

Please take a moment to review this email and complete the steps before your first class January 7, 2020.

#### What is Happening

Bow Valley College discontinued use of Adobe Connect for new course delivery in 2019. MS Teams is now being used for new course delivery starting 2020 to help improve your overall learning experience. At its core, Teams is a chat-based workspace that features group and private messaging, with threaded and persistent conversations. Within each team, users can create different channels to organize their communications by topic

Step 2: Access the Content area and

 $\sim$  0nline class access  $\;$  .

click Online Class Access

#### How to Prepare for Using MS Teams in the Classroom

Students will access MS Teams through their D2L Accounts

#### Step 1: Access your D2L profile and locate the A&P 101 course

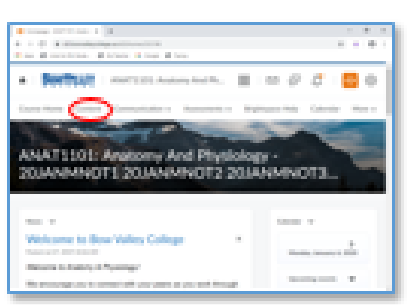

D2L continues to act as your Learner Portal and will A&P 101 Learners can access the MS Teams link and If the Teams application is not yet installed an be your one-stop-shop for course outline, alerts, the online chats, class and recordings by clicking on awailable, a web browser can be used to log in to assignments and more. To access course materials the Online class access menu hem and clicking https://www.office.com/ using your Bow Valley click the Content menu item as shown above.

through to the MS Tearns space.

to using MS Teams in the Bow Yorkey Classroom

#### explore the interface

Step 3: Open MS Teams and begin to

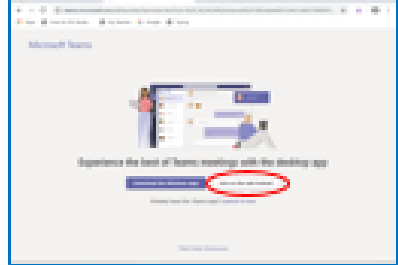

College credentials (usernamedimetric.ca).

A Quick Start Guide is also available for Learent tees - After accessing, click on the MS Teams loor

#### **Get used to MS Teams**

To get to know the MS Teams screen, support options and how we will be using in your Bow Valley College course download the Help File today Link

Thanks for supporting this exciting initiative,

Jennifer

One way to have Bow Valley College Learners access your course is via D2L.

Instructors can setup so that Learners can access the MS Teams link and the online chats, class and recordings by clicking on the **Online class access** menu item and clicking through to the MS Teams space.

In the past, a Quick Start Guide was also made available for Learners new to using MS Teams in the Bow Valley Classroom.

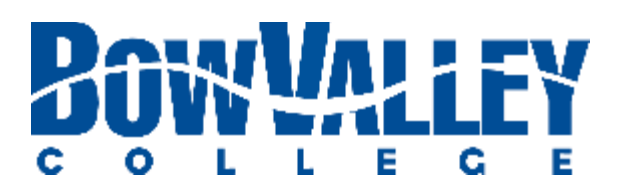

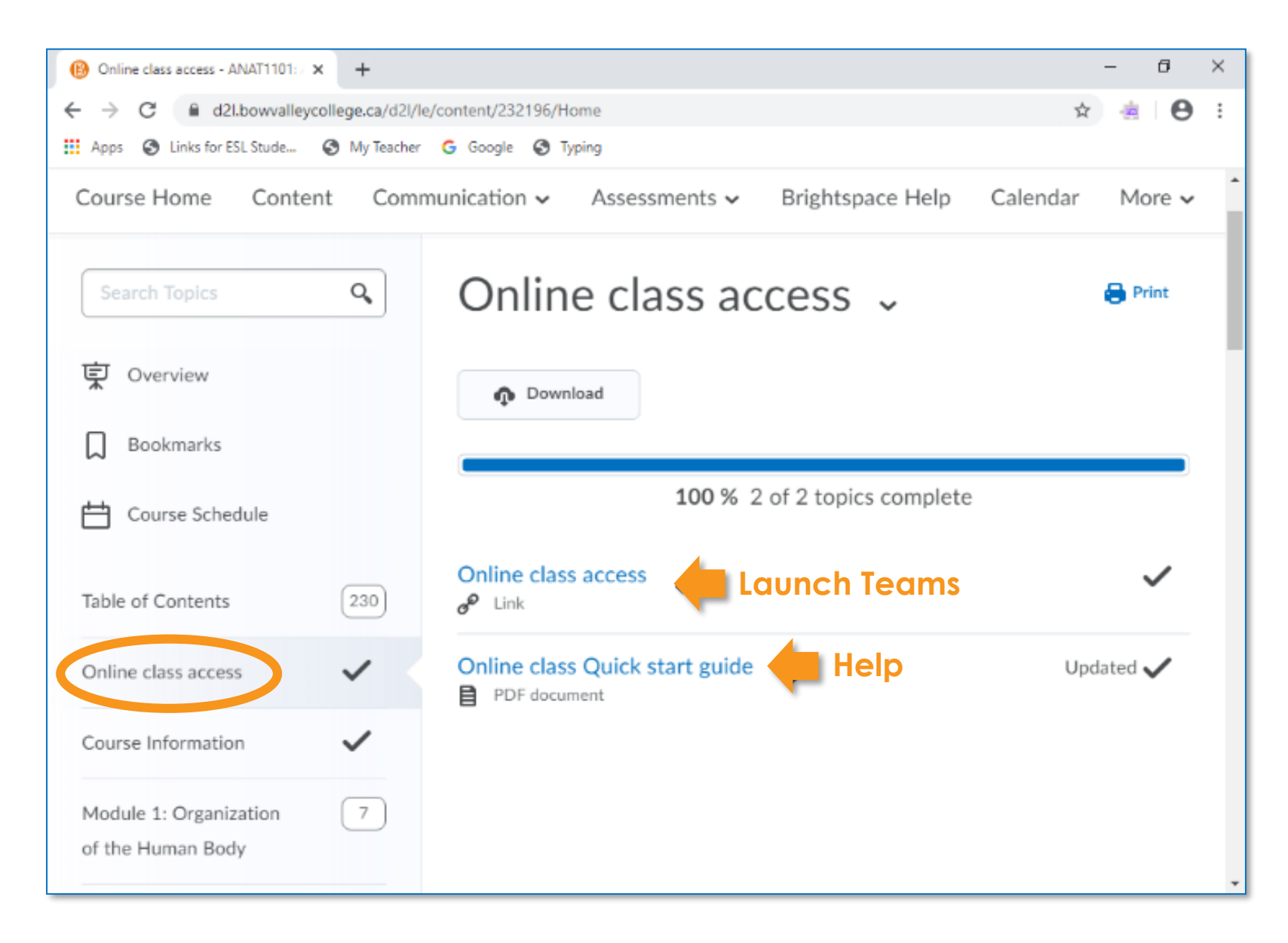

ANAT1101 Learners can access the MS Teams link and the online chats, class and recordings by clicking on the **Online class access** menu item and clicking through to the MS Teams space.

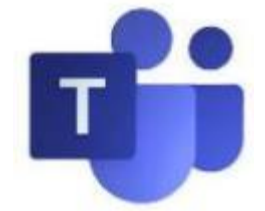

Once your class meeting is setup you can open in the Calendar at any time. To start the meeting click the **Join Now** button in the middle, or use the buttons highlighted to join with certain audio and video characteristics.

### **Step 3: Start the meeting … Step 4: … and wait for your Learners to arrive**

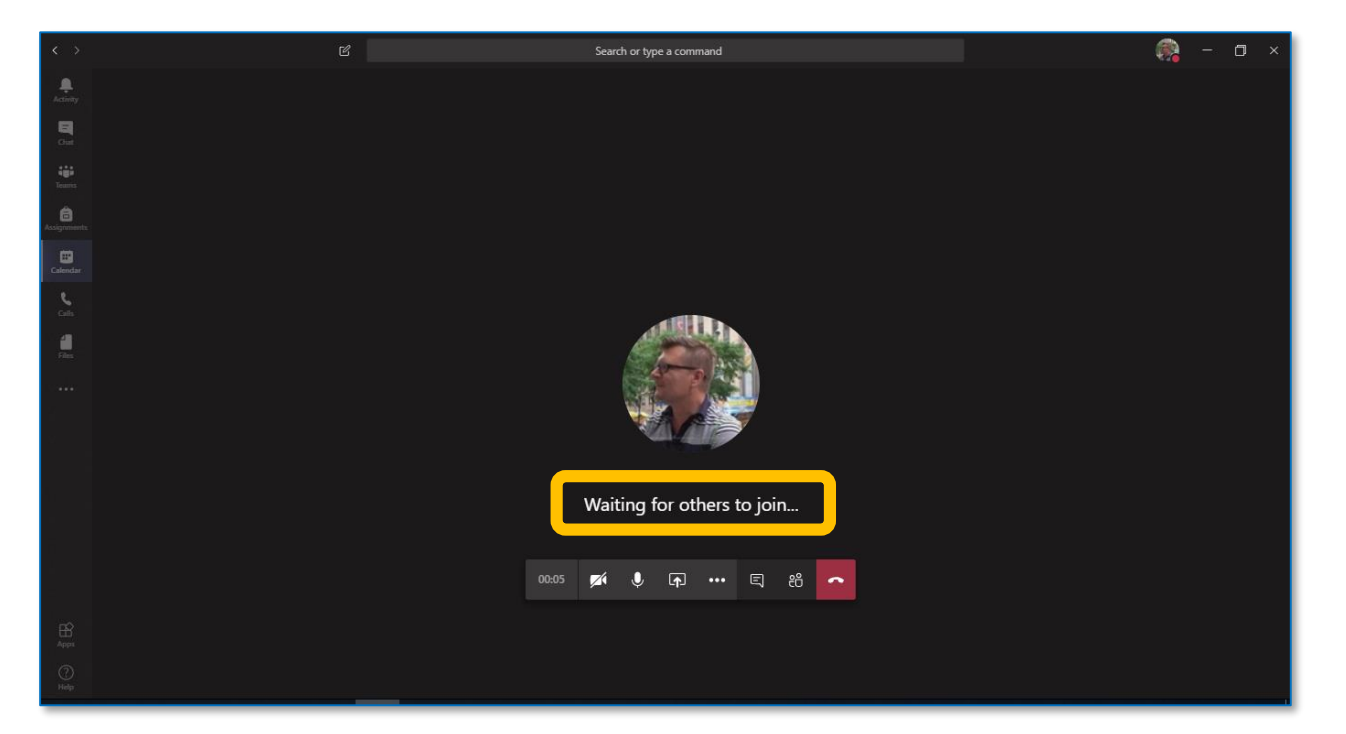

Now your class meeting can wait for Learners to join. This is an excellent time to ensure the learning materials being presented are accessible to share with MS Teams. Issues? Contact the ITS Service Desk at 403.410.1611 or HelpDesk@bowvalleycollege.ca

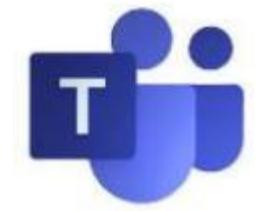

To start a live Class session open your MS Teams app and click the **Calendar** icon on the left tool bar. Then, click the **New Meeting** button on the top right corner of screen.

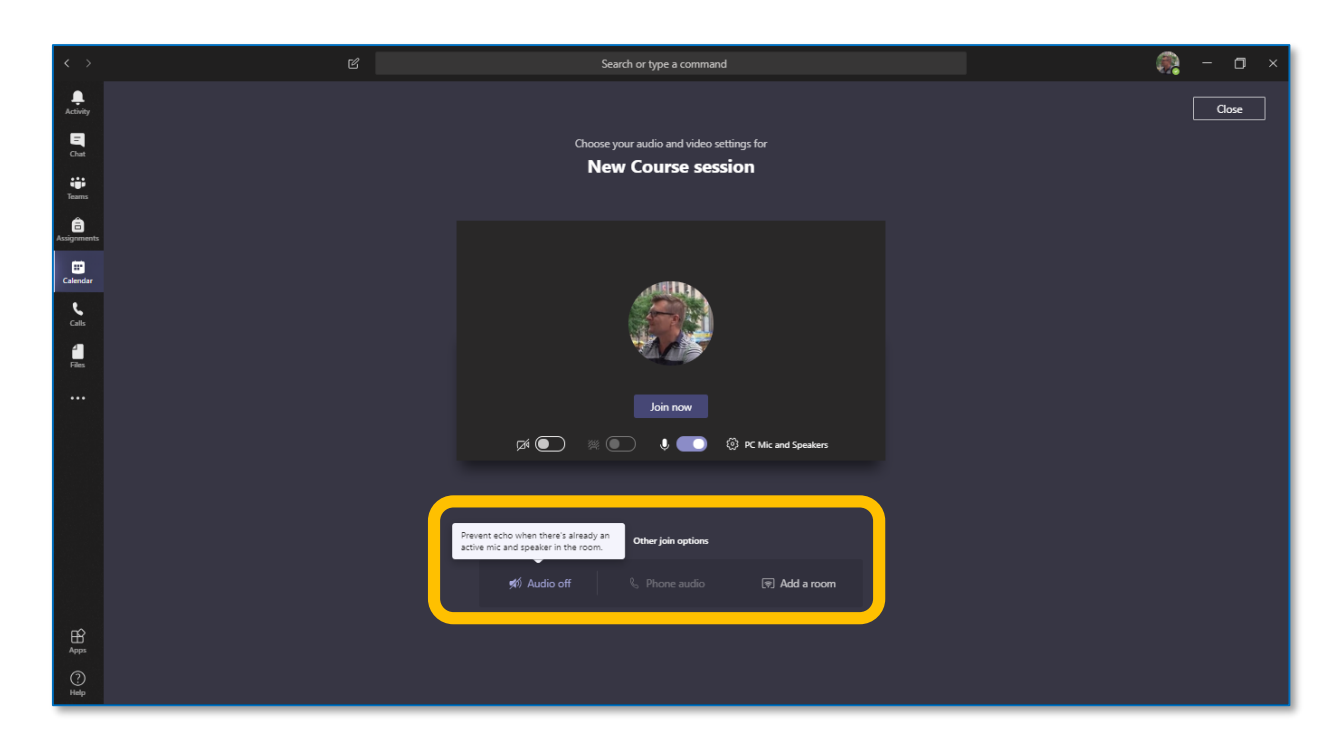

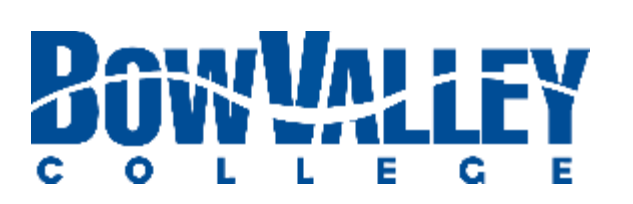

Scheduling your class is as simple as Outlook. One key difference is the step to add your new class to the proper channel – as shown above. When complete click the **Next** button in the top right corner to circulate to attendees.

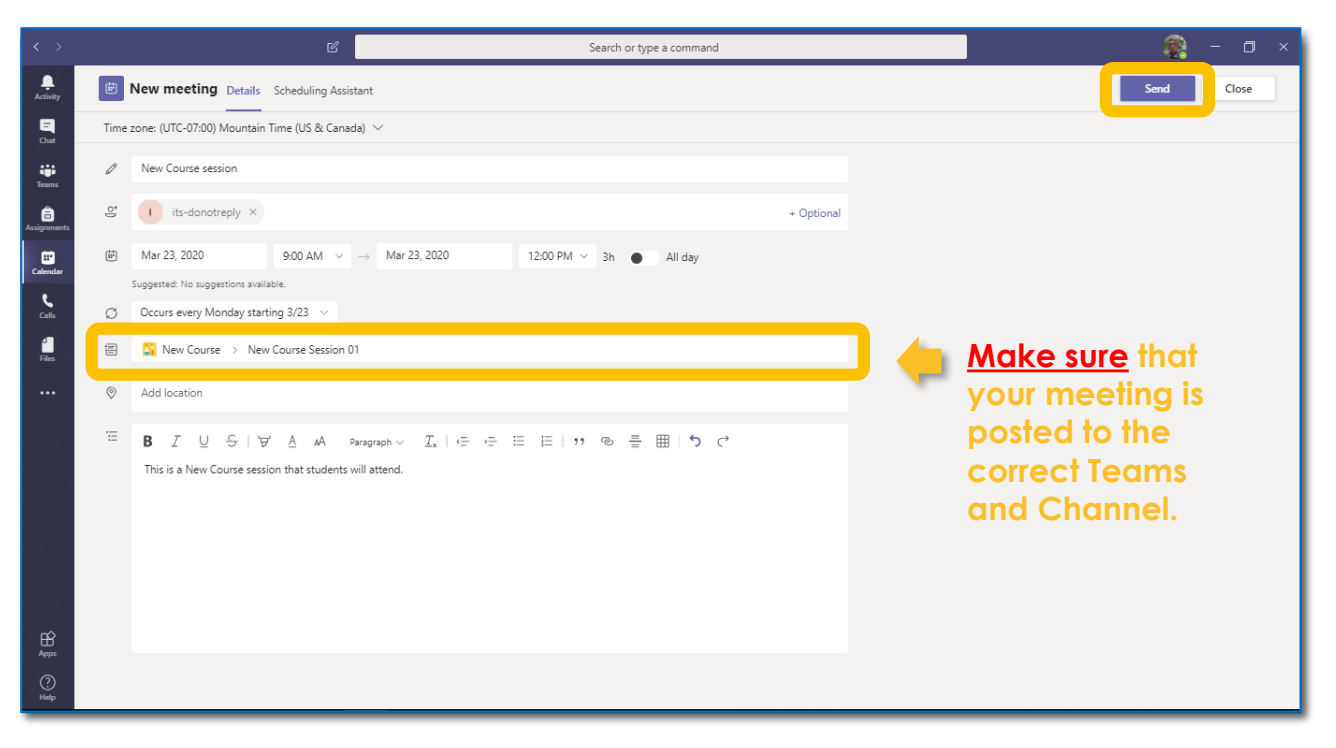

# **Instructing with Teams Running a Class - Start**

### **Step 1: Open your Teams Calendar <b>Step 2: Create a New Meeting**

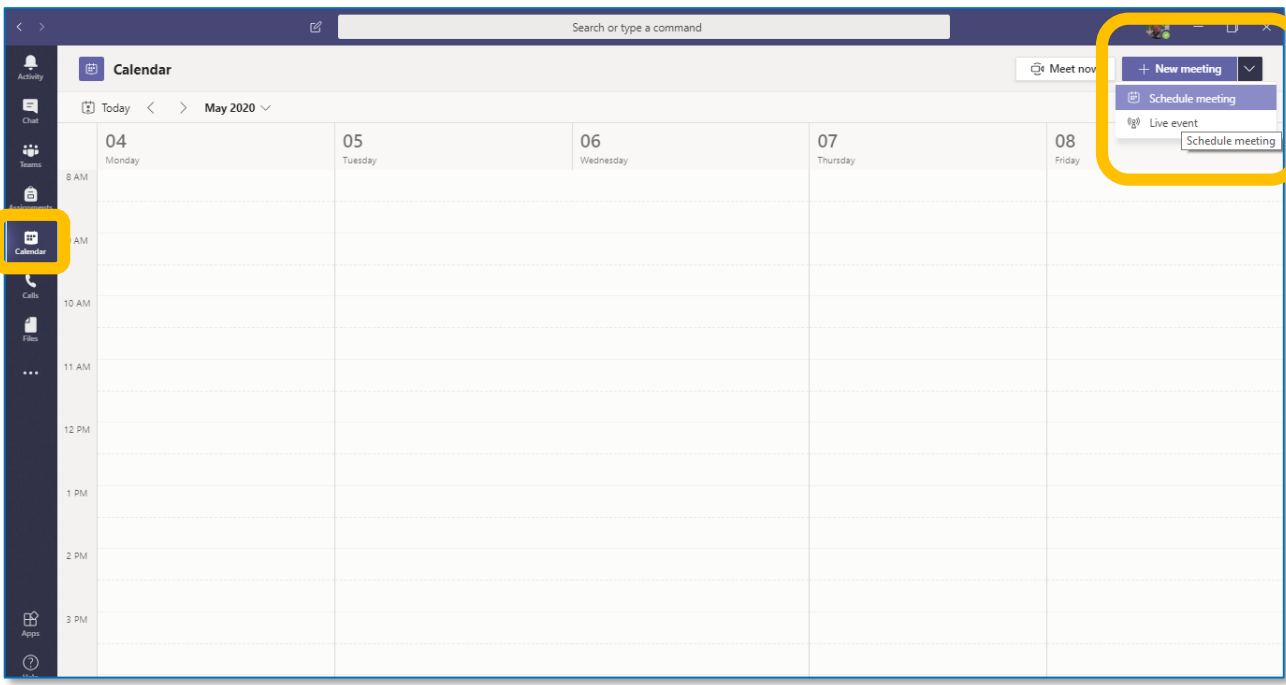

# **Instructing with Teams Running a Class – Chat etc.**

## **Step 6: Interact with people and chat Step 5: Show device settings**

#### **Step 7: Show meeting notes … Step 8: and blur your background on video …**

Access audio and video tools to take advantage of an audio headset, installed A/V equipment and Clickshare connectivity.

The blur feature is a great tool to minimize distractions and focus your Learners on course content only.

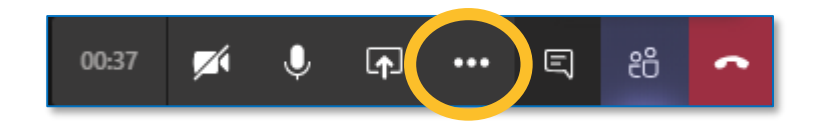

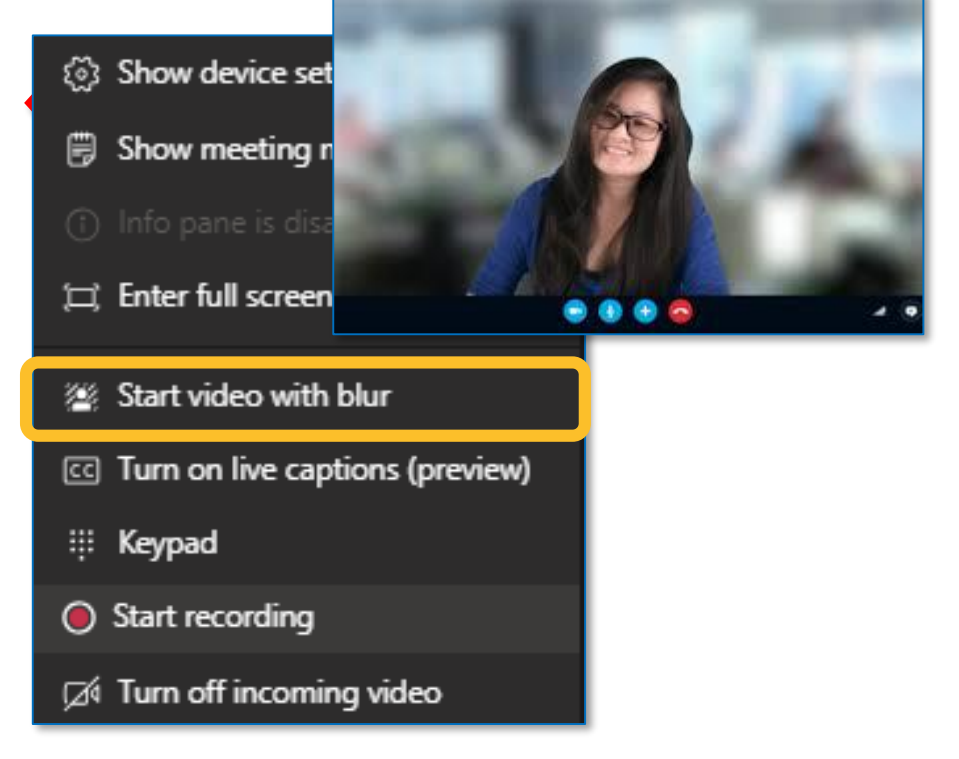

Toggle and experiment with microphone settings for an optimal experience.

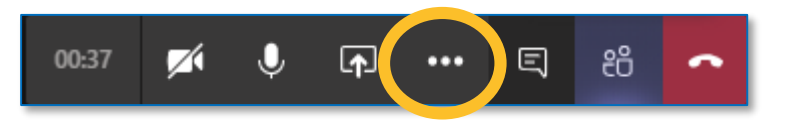

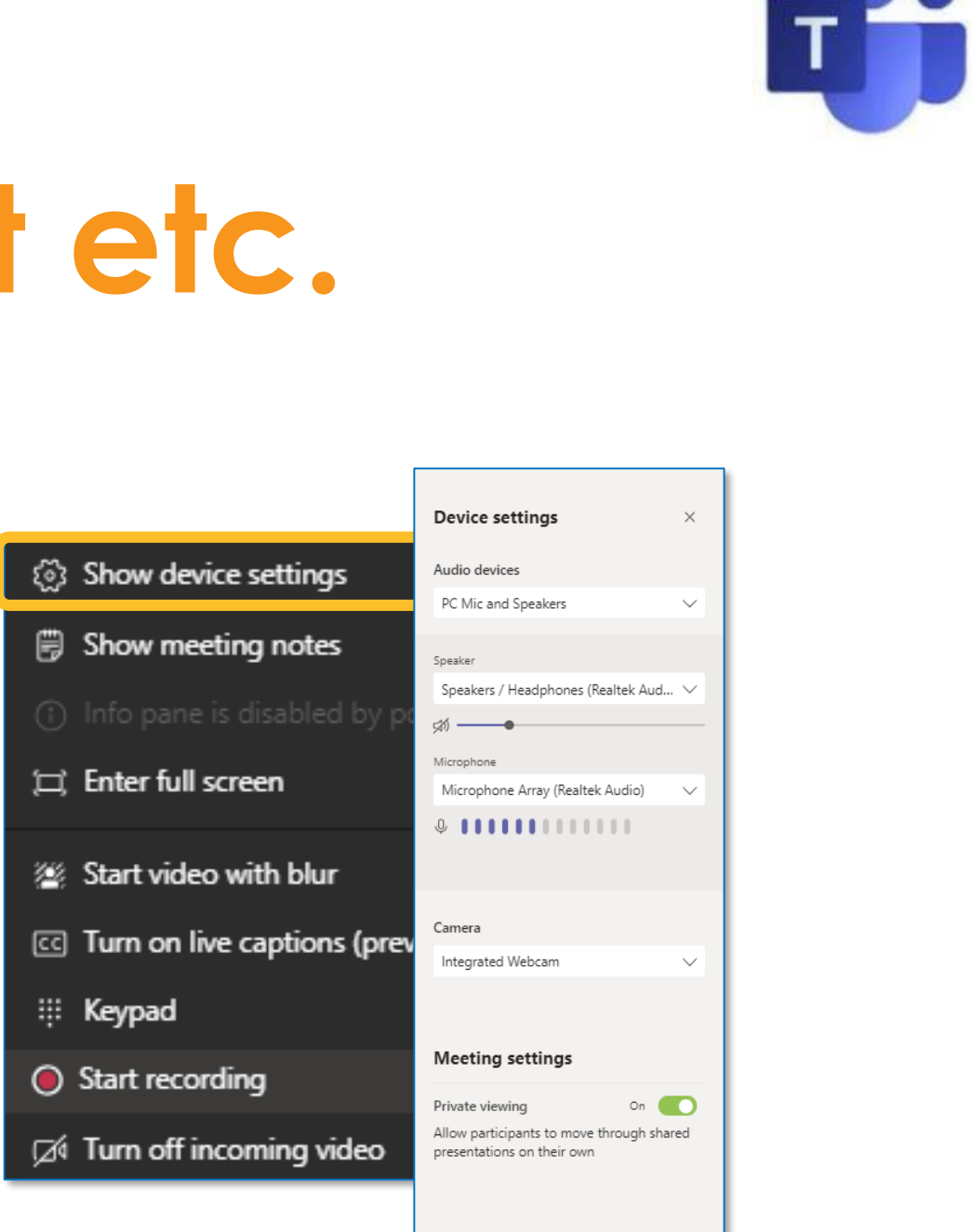

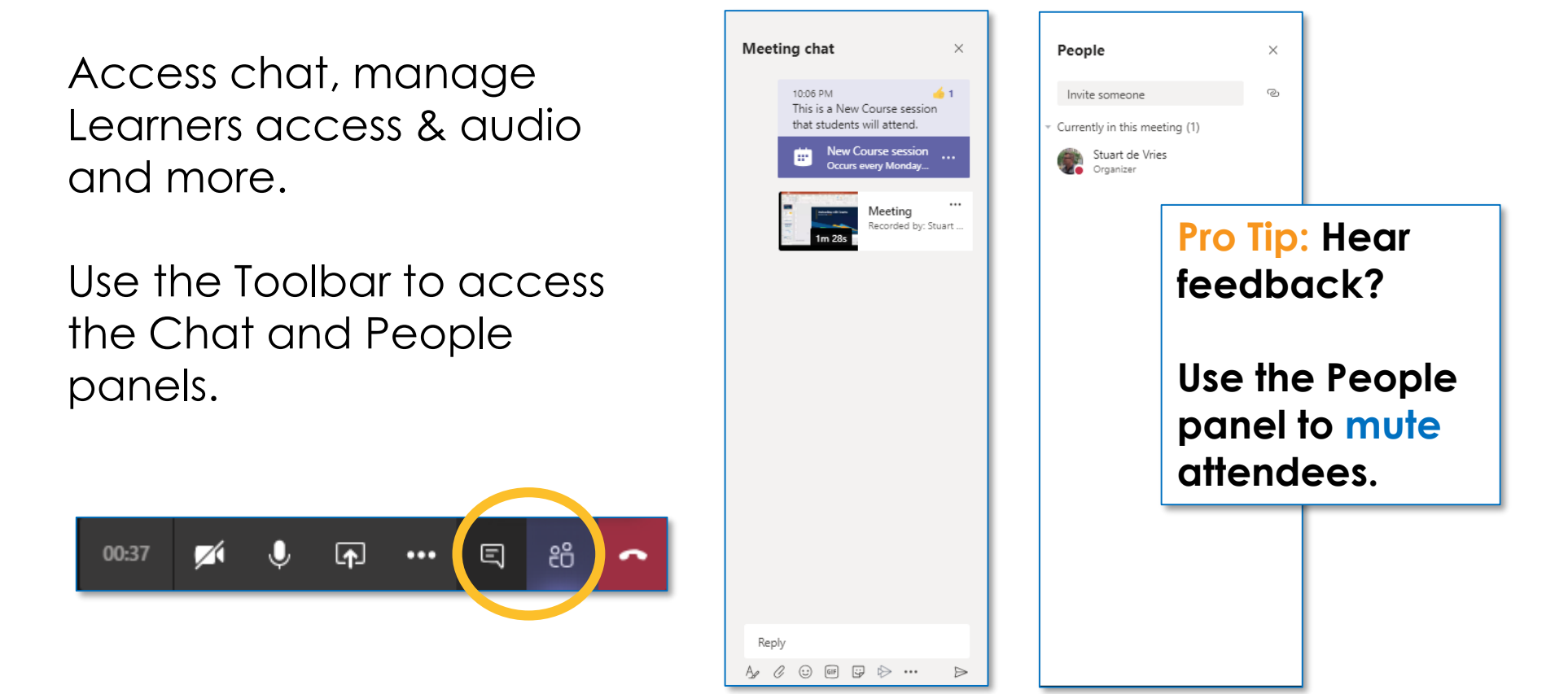

Instructors can capture and share meeting notes during the class.

Make it collaborative and have the entire class contribute.

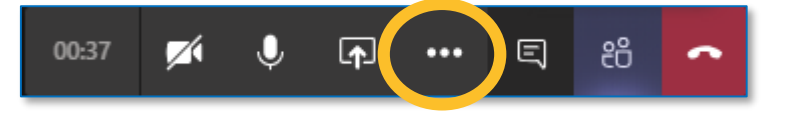

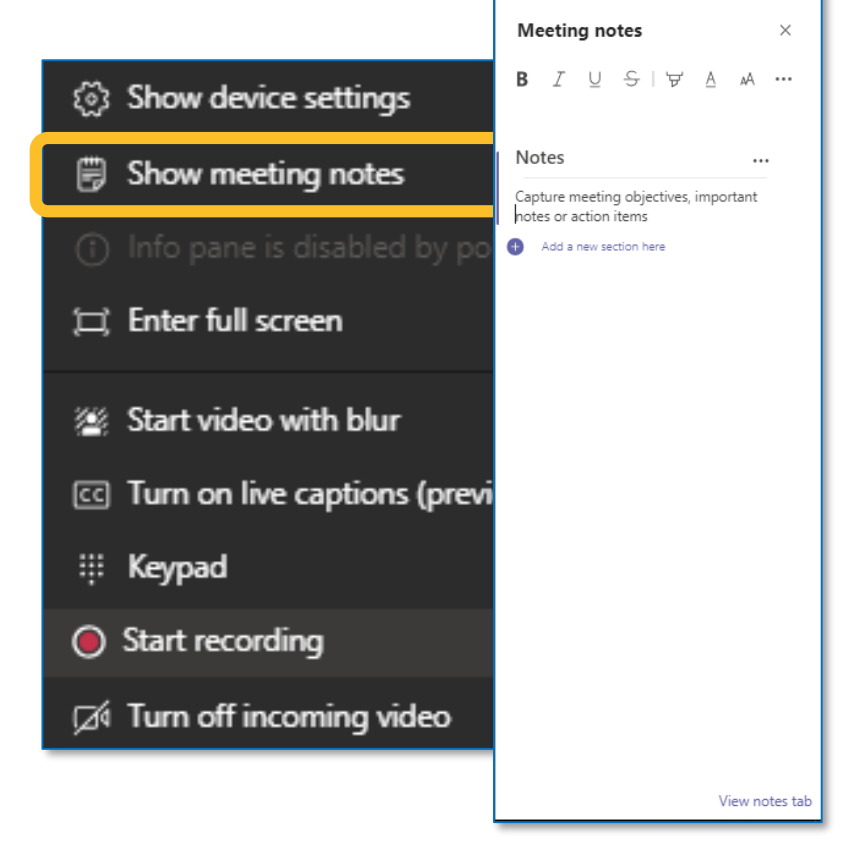

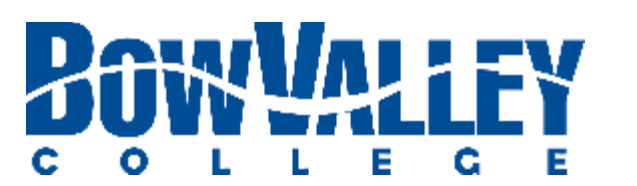

### **Step 11: Start the recording … Step 12: … and wait for your Learners to arrive**

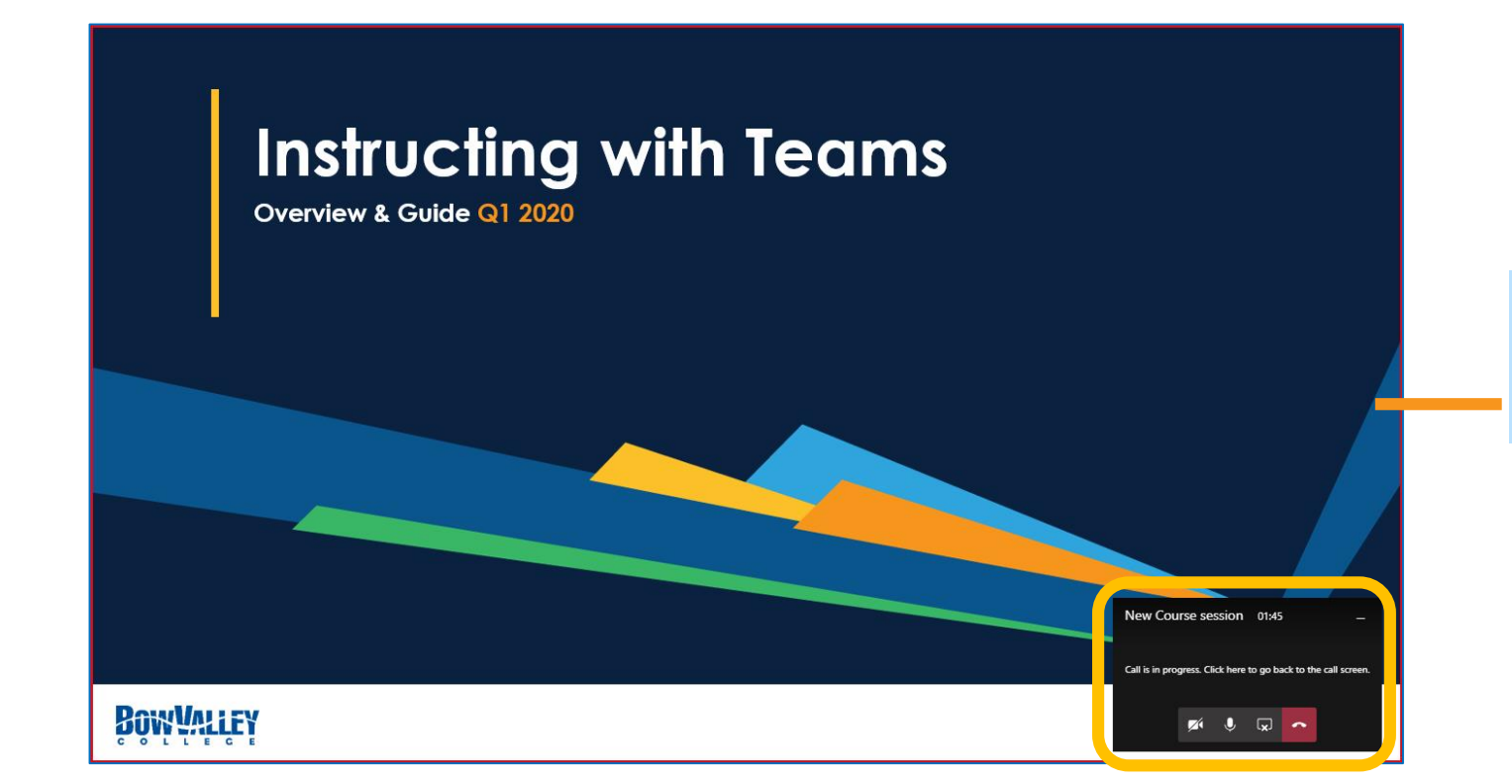

#### **Step 10: Share your learning materials**

# **Instructing with Teams Running a Class – Share / Record**

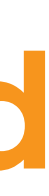

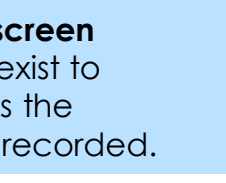

## **Step 9: Turn on the live captions…**

Live captions are an excellent way to capture the detailed text of your session and make it available to everyone as captions.

Click the ellipses and **Turn on live captions** to confirm if useful for your own class.

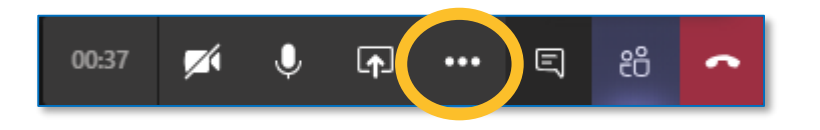

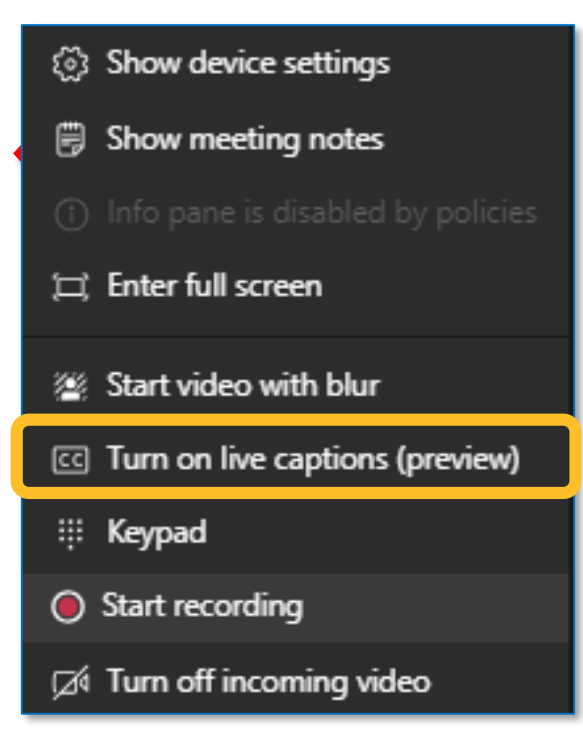

Now that your learning materials, settings and device is ready it is time to start the meeting and begin the class recording (if you choose to record your class).

Click the ellipses to display the toolbar and click **Start recording**.

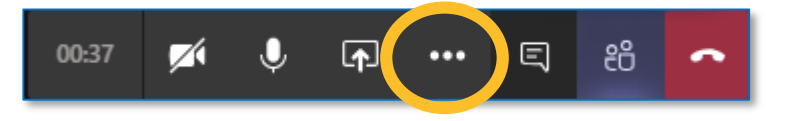

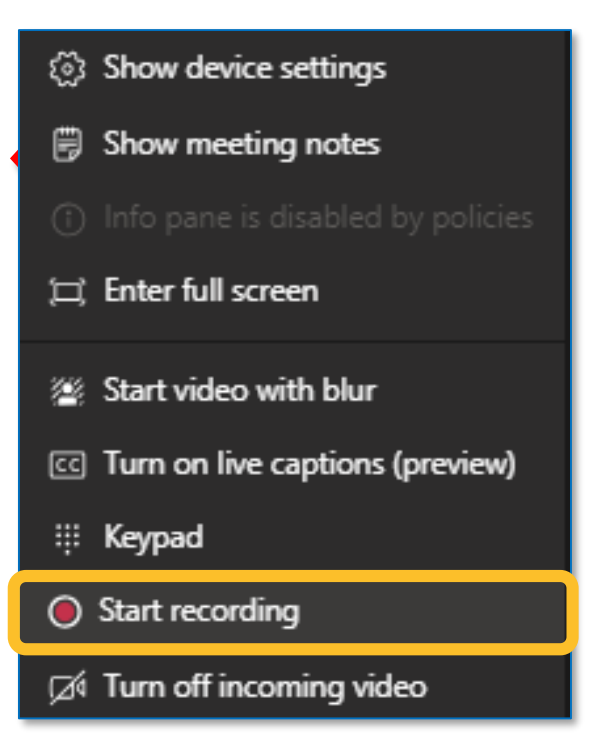

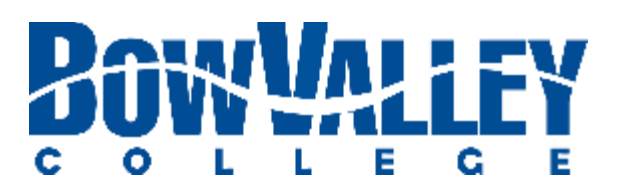

**Red line around screen** Several prompts exist to remind attendees the meeting is being recorded.

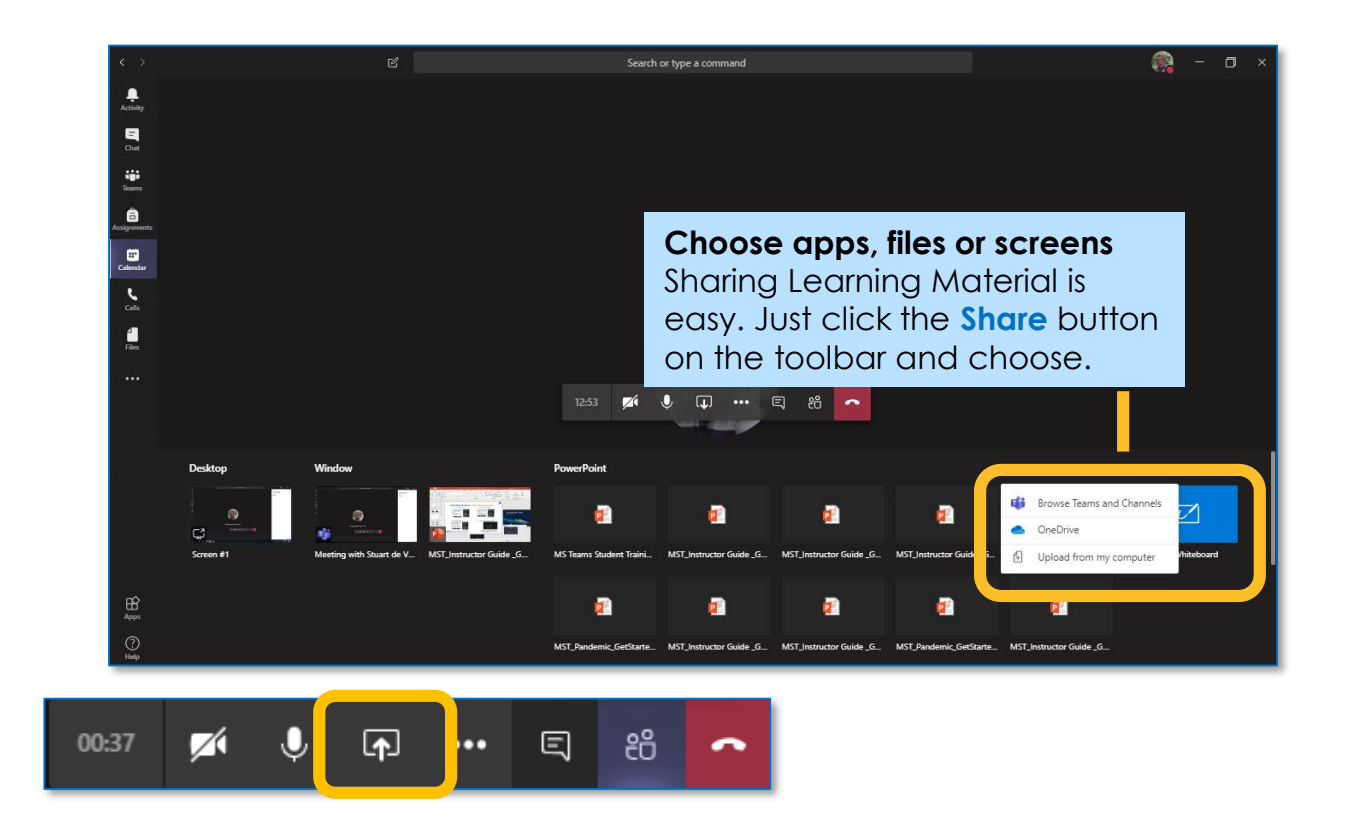

# **Instructing with Teams Running a Class - Whiteboard**

## **Step 1: Download the 'WHITE' app Step 2: Setup for Instructor Usage**

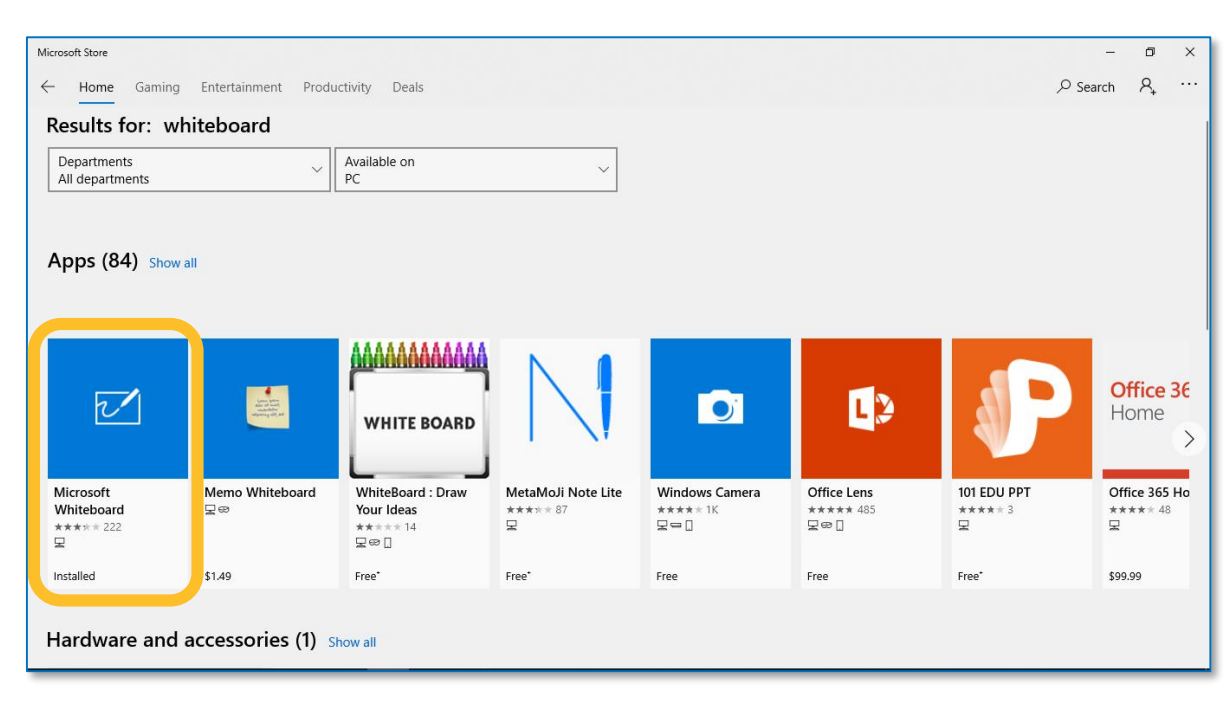

Learners will see a link to click and access the Whiteboard. Alternatively you can share like PowerPoint, YouTube or other apps.

Open the Whiteboard app as normal and toggle the **Settings** icon in the top right hand corner.

### **Step 3: Post to Teams** Step 4: Provide sharing in your chat

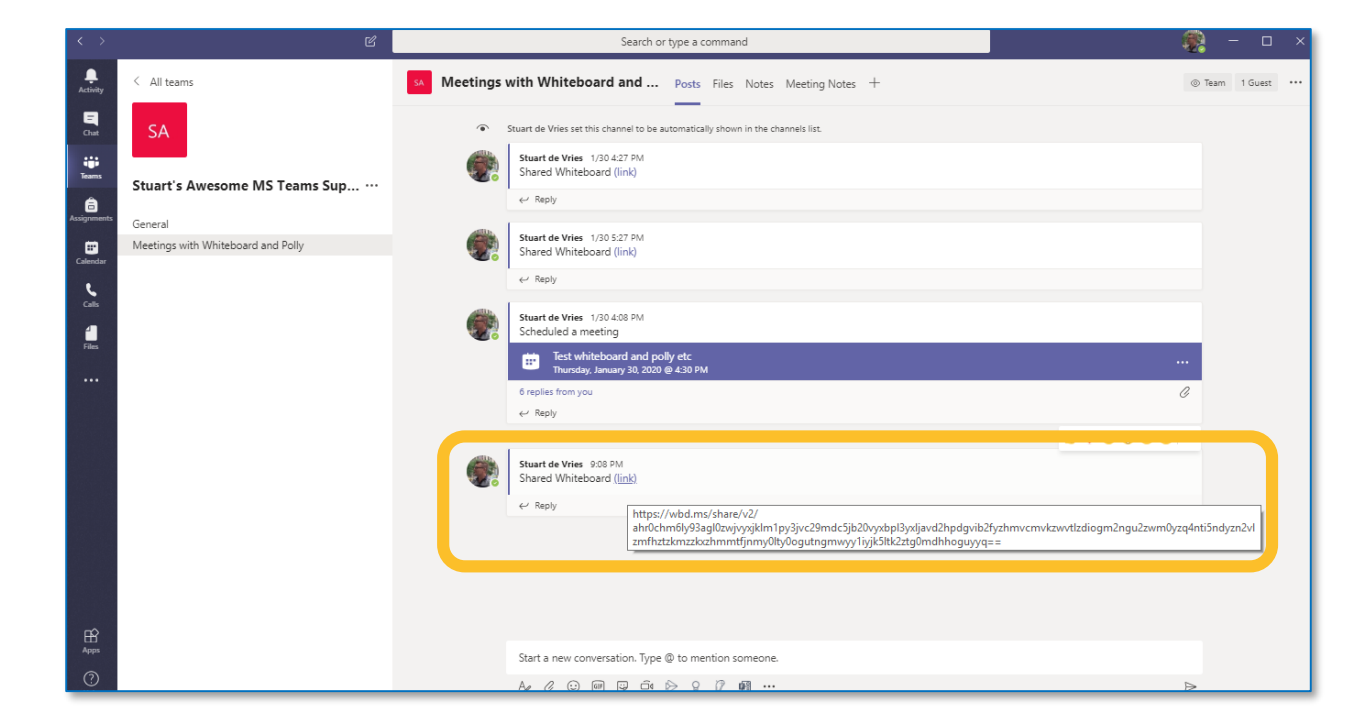

Now that your Whiteboard is active you can post to your Teams class, directly to the channel you are delivering the course in. This practice makes it easier for your and your Learners to find.

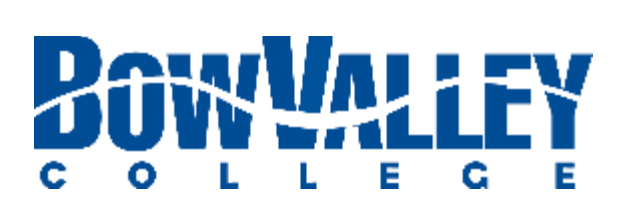

The **Microsoft Whiteboard** app is available from the Microsoft Store and will integrate to your own instance of MS Teams.

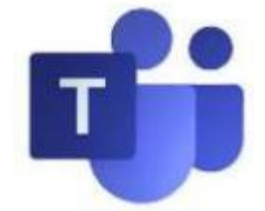

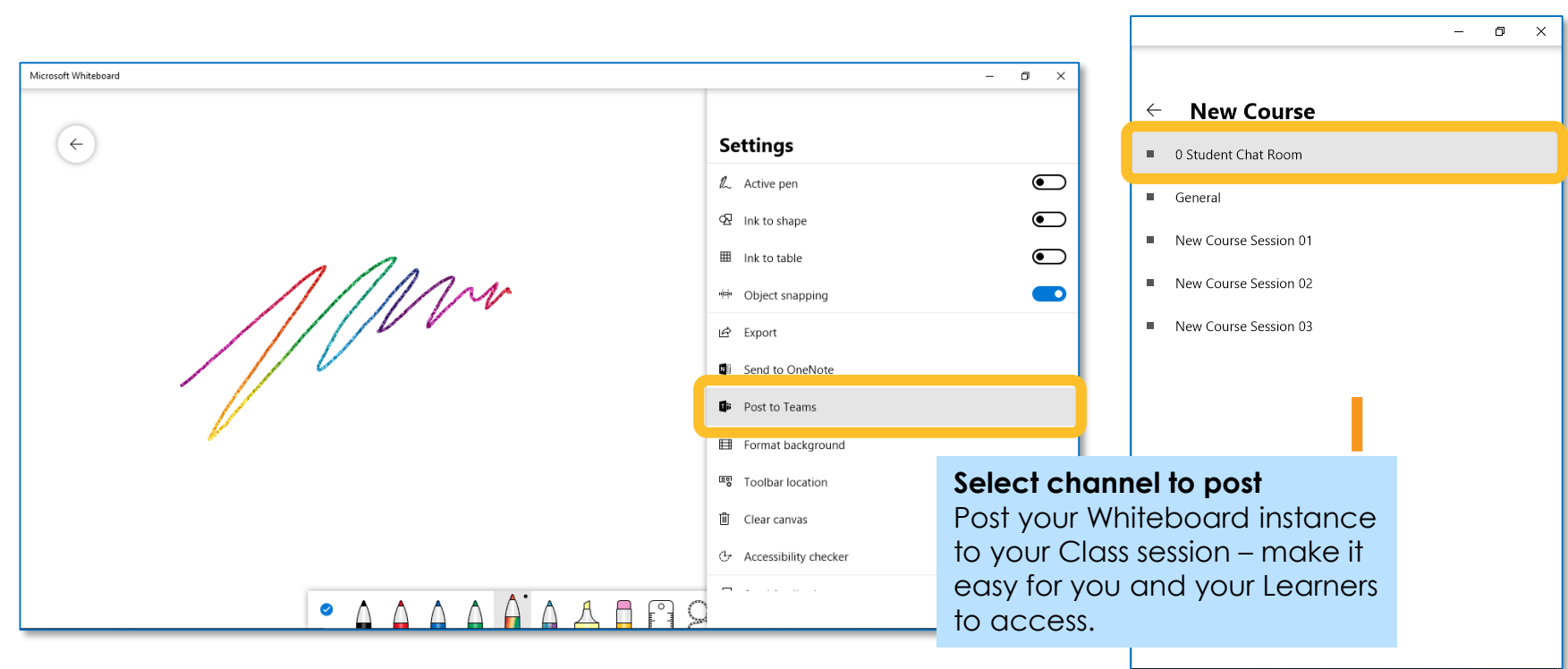

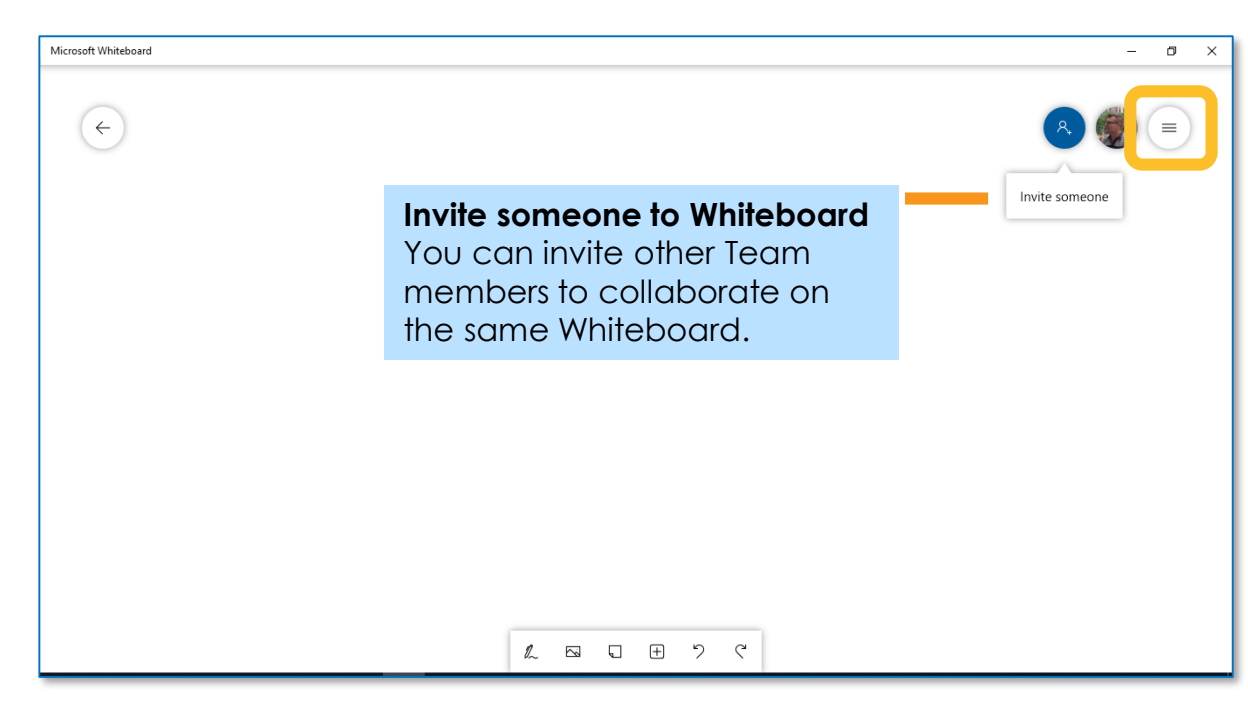

# **Instructing with Teams Managing content after a Class**

## **Tip 1: Posting Recordings Tip 2: Posting Files**

There are a number of approaches to managing your files and allow you to create, link to or post to your General channel, specific channels, SharePoint and OneDrive:

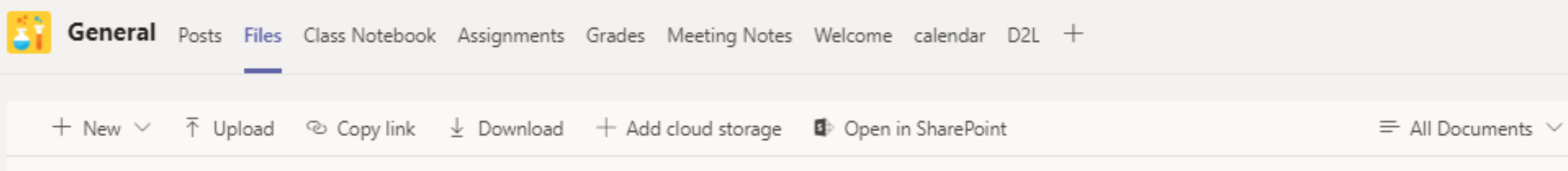

If you choose to record your Class, recordings will be available after your session and can be edited, posted to your files area and made into a Tab for easy Learner access and use.

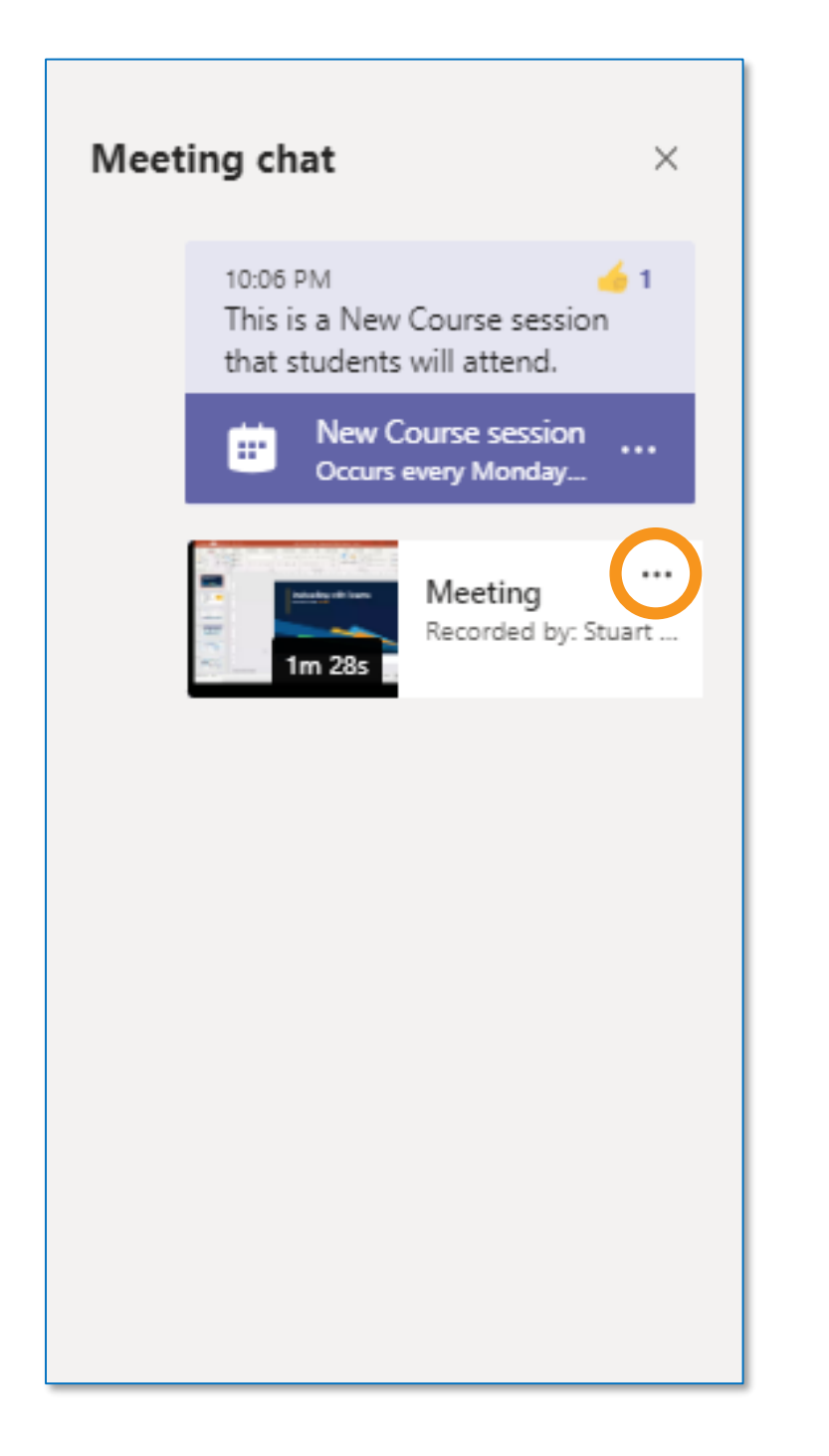

In the MS Teams files structure, clicking the ellipses will display additional menu functions and allow you to **Pin to Top** or **Make this a tab** for easy access, for all your Learners.

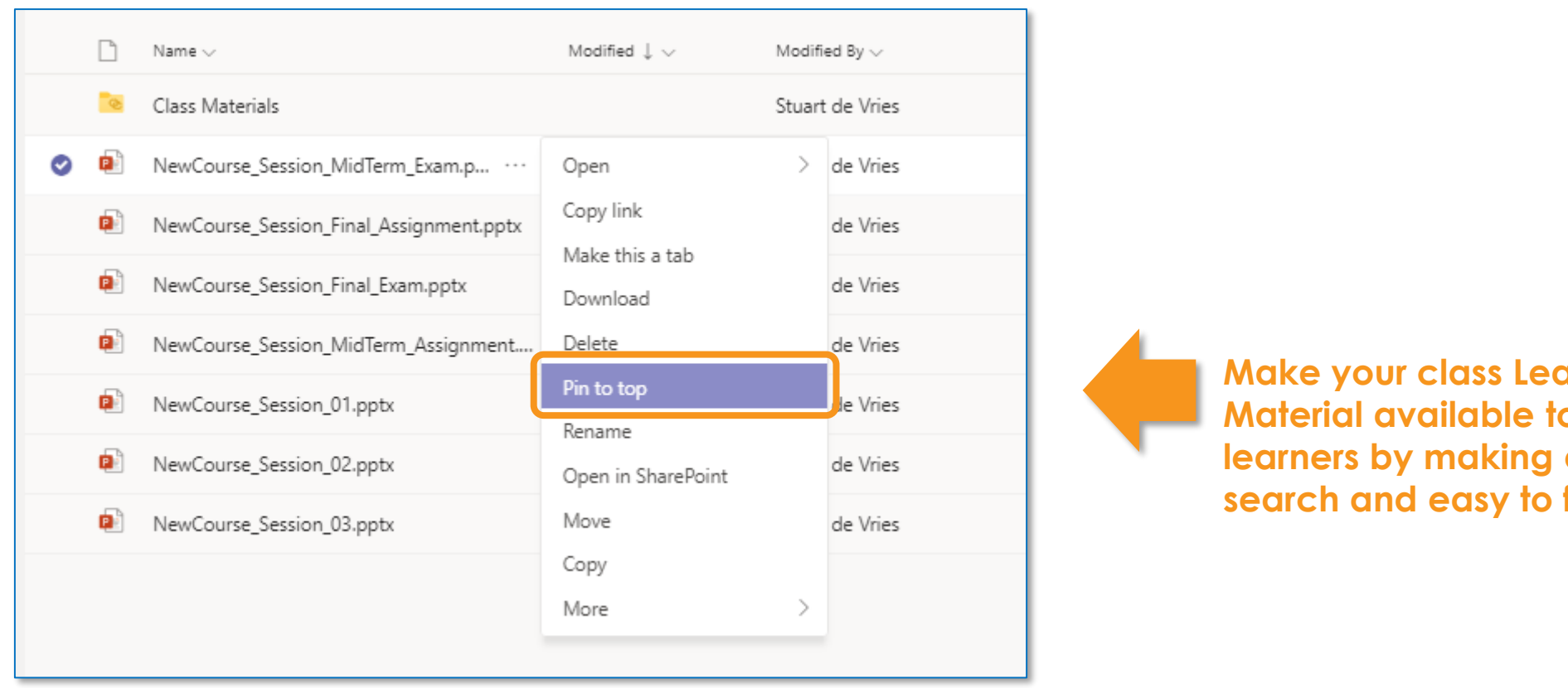

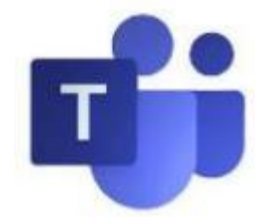

arning

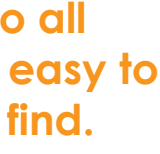

**Pro Tip: The easiest way to make your recorded session available if to make the recording a Tab.** 

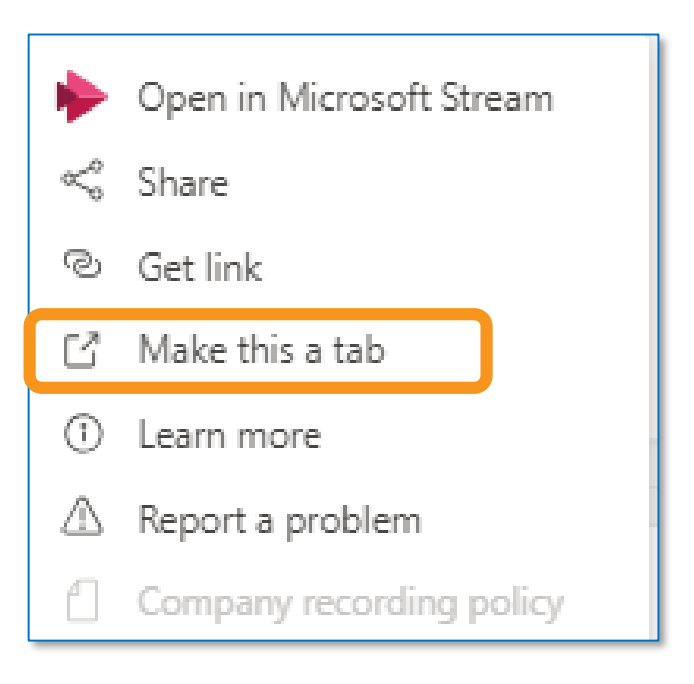

**Step 1: Click the ellipses Step 2: Make the recording a Tab**

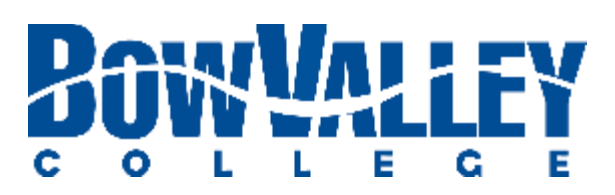

# **Instructing with Teams Checklist – Starting a Class**

# **Checklist: Instructors using Teams**

- ❑ **Open teams**
- ❑ **Open channel for session**
- ❑ **Start online meeting**
- ❑ **Share initial content**
- ❑ **Open Chat**
- ❑ **Ask remote students to confirm audio / video is working**
- ❑ **Start recording**

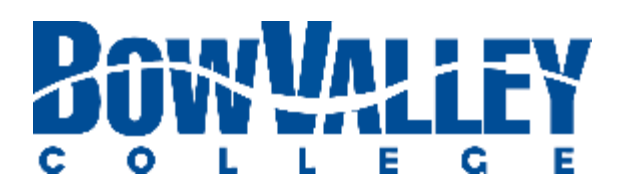

Use the checklist to ensure a positive, uninterrupted Learner experience for every session being delivered using MS Teams.

Issues? Contact the ITS Service Desk at 403.410.1611 or HelpDesk@bowvalleycollege.ca

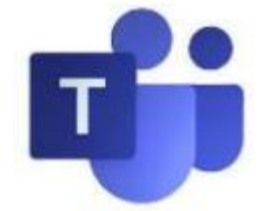

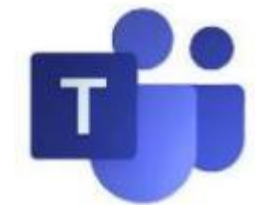

## **Access Teams support immediately**

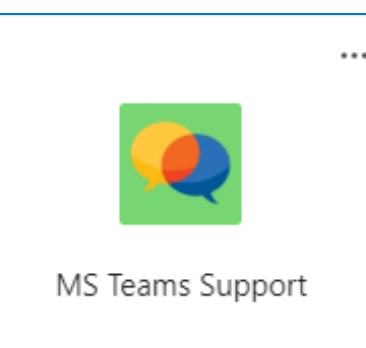

# **Instructing with Teams Additional Support and Help**

## **helpdesk@bowvalleycollege.ca 403.410.1611**

The Bow Valley College ITS Service Desk will be able to support targeted MS Teams questions.

## **ITS Service Desk**

## **Teaching & Learning Enhancement**

### **tle@bowvalleycollege.ca**

The TLE consultants are available to provide MS Teams support and answer questions.

## **Access the Teaching Continuity**

[Resources](https://can01.safelinks.protection.outlook.com/?url=https%3A%2F%2Fbowvalleycollege.ca%2Fteaching-and-research%2Fresearch-and-innovation%2Fteaching-at-bow-valley-college%2Ftraining-and-development%2Fteaching-continuity&data=01%7C01%7Csdevries%40bowvalleycollege.ca%7Cb2e04c27b28a465bc50508d7caa460a3%7C8f11c6f4648e4c0cbb9996e8408a8e2a%7C1&sdata=t88vFexdzv5Sw%2FGd%2BPBjLg0O%2FgRiPdcWlj3jSD6djkE%3D&reserved=0) site for online course delivery

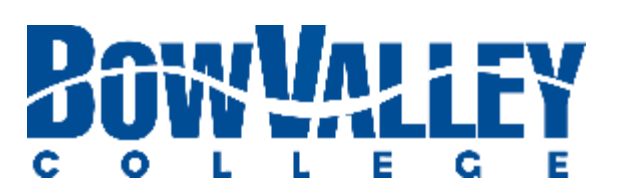

## **[MS Teams Support Chat](https://teams.microsoft.com/l/team/19%3a7e06eafd40914eda933bcd22c433c236%40thread.tacv2/conversations?groupId=5bd46e29-e945-4a23-80cc-cbda66de7dd4&tenantId=8f11c6f4-648e-4c0c-bb99-96e8408a8e2a)**

**To access: CTRL + Click on this graphic. When prompted, Launch in MS Teams App.**